## 1 電子申請の事前準備について

(1)機器の準備

電子申請を行うためには、インターネットに接続できるパソコン等が必要です。

また、添付書類を PDF 形式のファイルで用意する必要がありますので、スキャナ等も必要にな ります。詳細については、下記 URL の FAQ をご確認ください。

(<https://apply.e-tumo.jp/help/PREFTT/faq4-2.htm>)

(2)利用者登録(とっとり電子申請サービスを初めて利用される方)

電子申請サービスを利用して競争入札参加資格者名簿登録に係る申請を行うためには、あらか じめ電子申請サービスの利用者登録を行い、「利用者 ID・パスワード」を取得する必要がありま

- す。下記 URL から以下の手順により利用者登録を行ってください。 (<https://apply.e-tumo.jp/pref-tottori-u/profile/inputUser>)
- ① 利用規約を必ず確認し、「同意する」をクリックしてください。

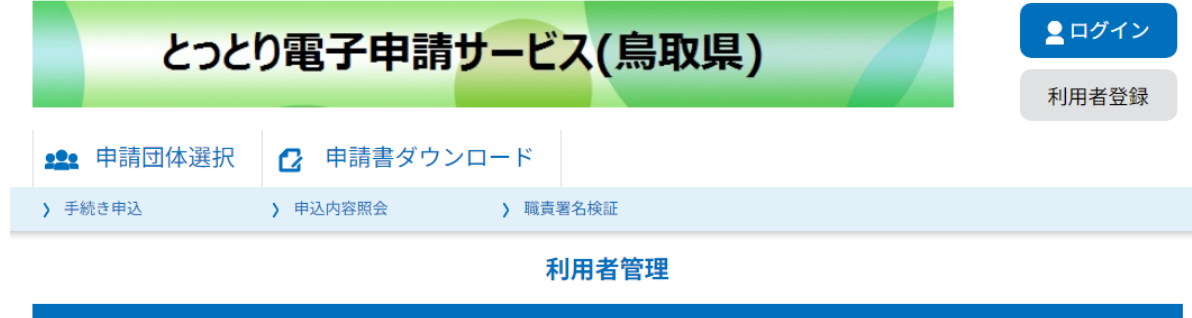

利用者登録説明

下記の内容を必ずお読みください。

利用者情報を登録した場合、以後の手続きに際し、利用者としてログインできます。 また登録した情報は、それぞれの手続きにおいて利用できるため、入力が簡素化されます。 繰り返し本サービスをご利用される場合は、利用者情報の登録をお勧めします。

利用者が一定期間 (1095日) ログインしていない場合、登録情報すべてを削除いたします。

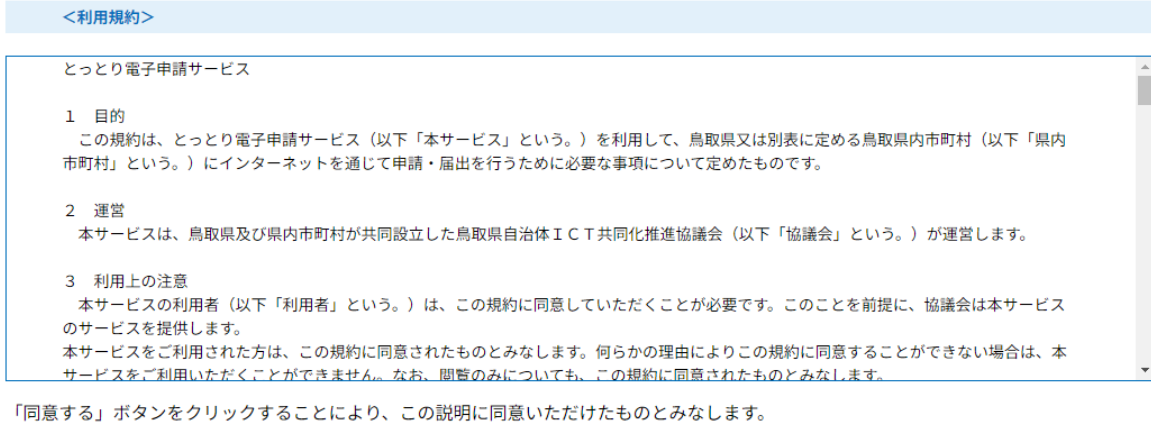

上記をご理解いただけましたら、同意して進んでください。

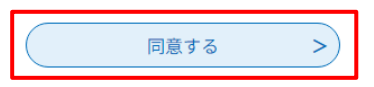

② 注意事項を確認し、利用者区分の必要事項を正しく設定し、「登録する」をクリックしてくだ さい。

※利用者区分の設定について

個人事業者の場合 ⇒ 利用者区分の個人を選択してください。 法人事業者の場合 ⇒ 利用者区分の法人を選択してください。 行政書士事務所で個人、法人の申請を代理で行われる場合

⇒ 委任状(任意様式)を添付して申請してください。

\*法人事業者とは、法務局において法人登記を行われている事業者のことを指しています。

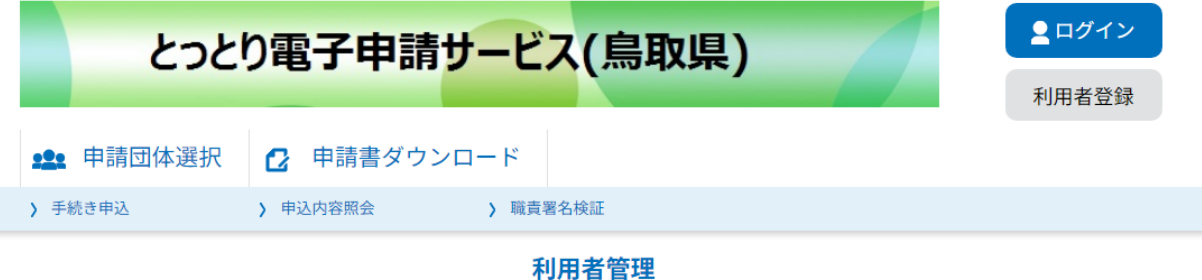

利用者ID入力 (利用者登録)

連絡がとれるメールアドレスを入力してください。 登録いただいたメールはそのまま利用者IDとなります。 入力が完了いたしましたら、アドレスに申込画面のURLを記載したメールを送信します。 URLにアクセスし、残りの情報を入力して登録を完了させてください。 また、迷惑メール対策等を行っている場合には、「pref-tottori@apply.e-tumo.jp」からのメール受信が可能な設定に変更してください。 なお、送信元のメールアドレスに返信しても問い合わせには対応できません。 最後に、携帯電話のメールでは、初期設定でURLリンク付きメールを拒否する設定をされている場合がございますので、その場合も同様にメール 受信が可能な設定に変更してください。

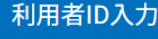

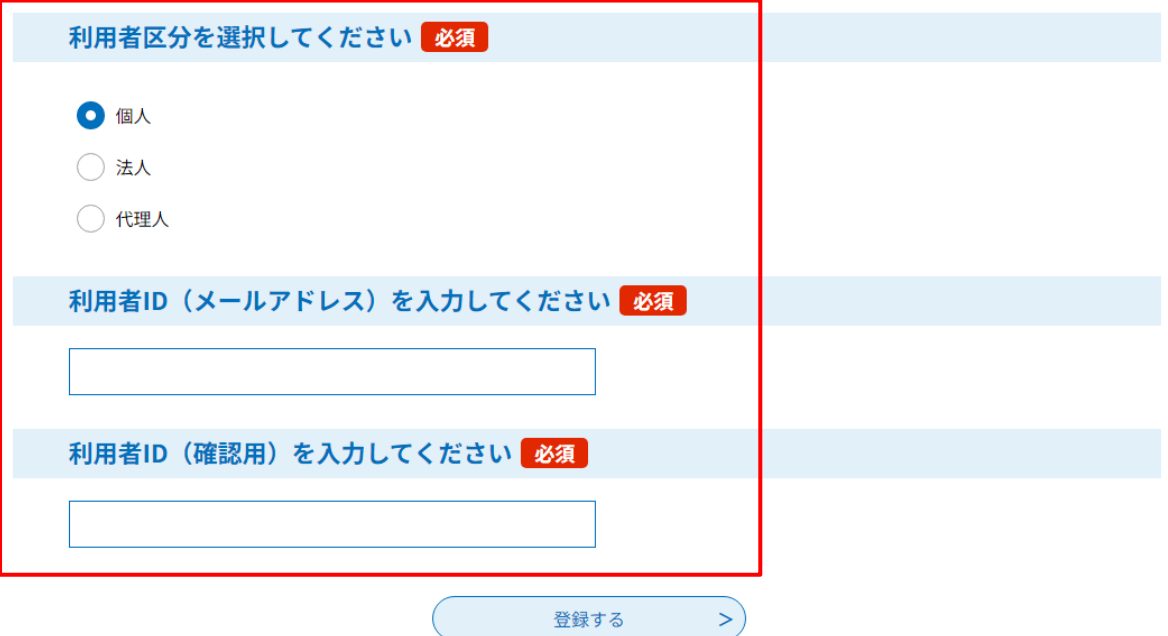

③ 利用者ID(メールアドレス)に登録したメールアドレスに登録アドレス確認メールが届く ので、そのメールに記載されている利用者登録画面のアドレスをクリックし、利用者登録を行 ってください。

なお、アドレスの記載間違いがあると通知メール等が届かなくなりますので、メールアドレ スの記載間違いにはご注意ください。

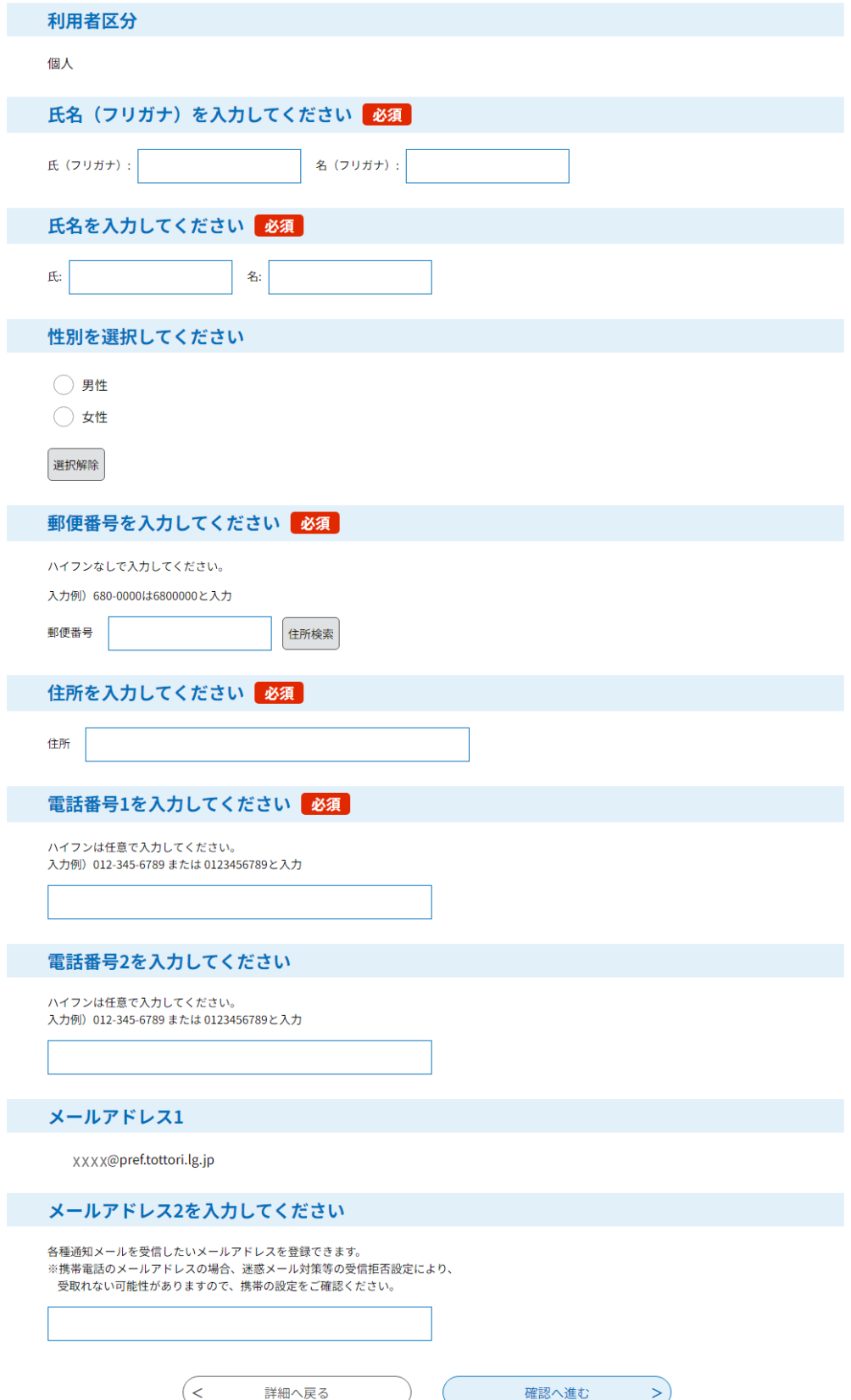

## 2 申請方法について

① 申請書作成は、手続名をクリックするかログインをクリックしてログインしてから手続名を 選択する方法があります。

いずれにしてもログイン画面が必ず出てきますので、ログインしてから申請書類の作成をし ます。

ログインには利用者ID(メールアドレス)及びパスワードを入力します。

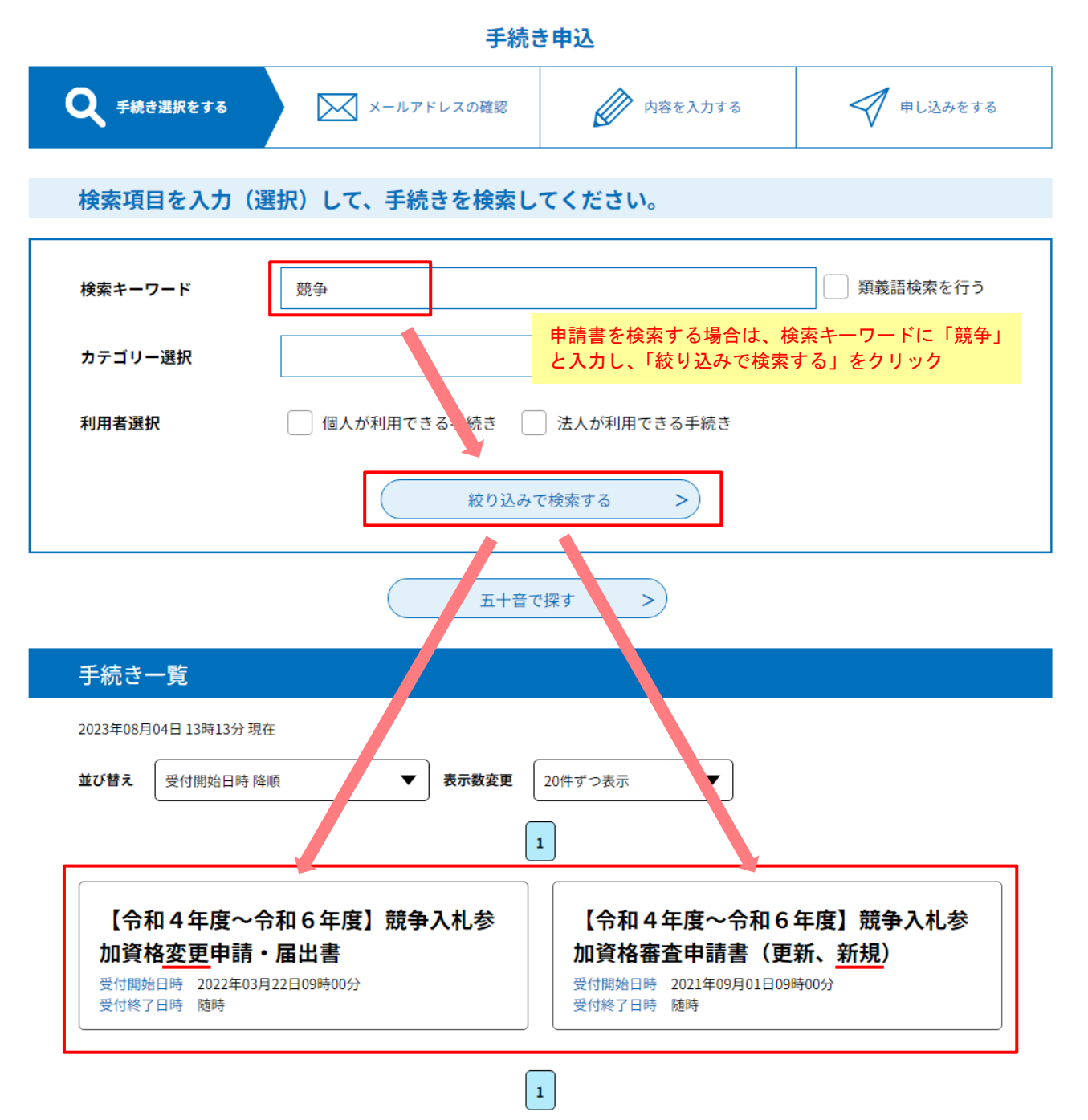

② 利用者登録で取得した「利用者ID(メールアドレス)」と「パスワード」を入力し、ログイ ンします。

既に利用者登録がお済みの方

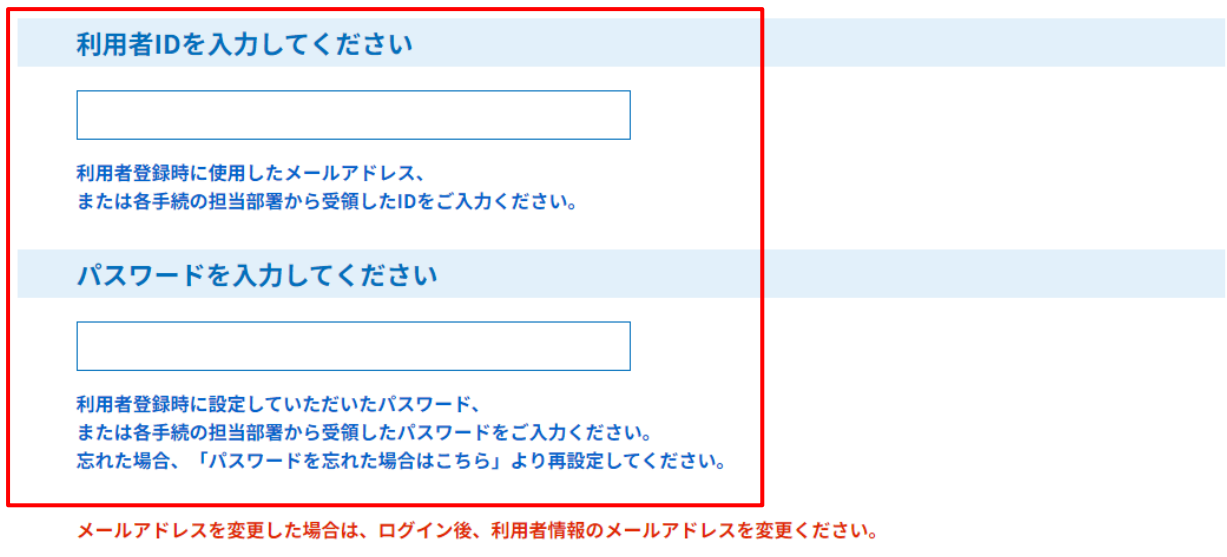

ログイン

 $\rightarrow$ 

パスワードを忘れた場合はこちら

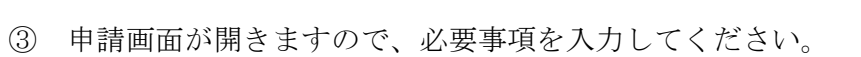

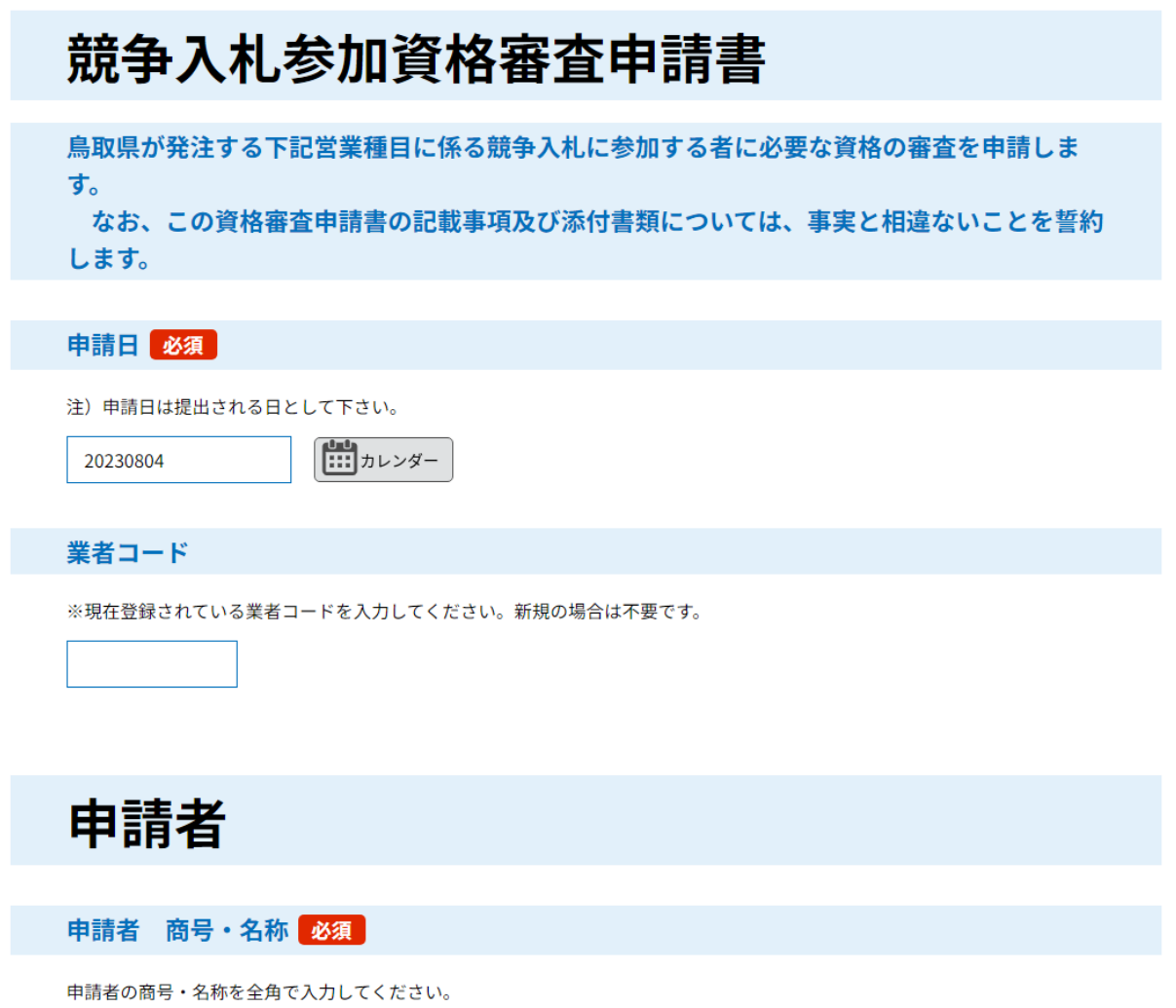

④ 添付ファイル欄に必要書類を PDF ファイルにして添付してください。システムの機能上3ファ イルしか添付できませんので、複数の提出書類をまとめた PDF ファイルを作成するか、圧縮(zip) ファイルにして添付してください。

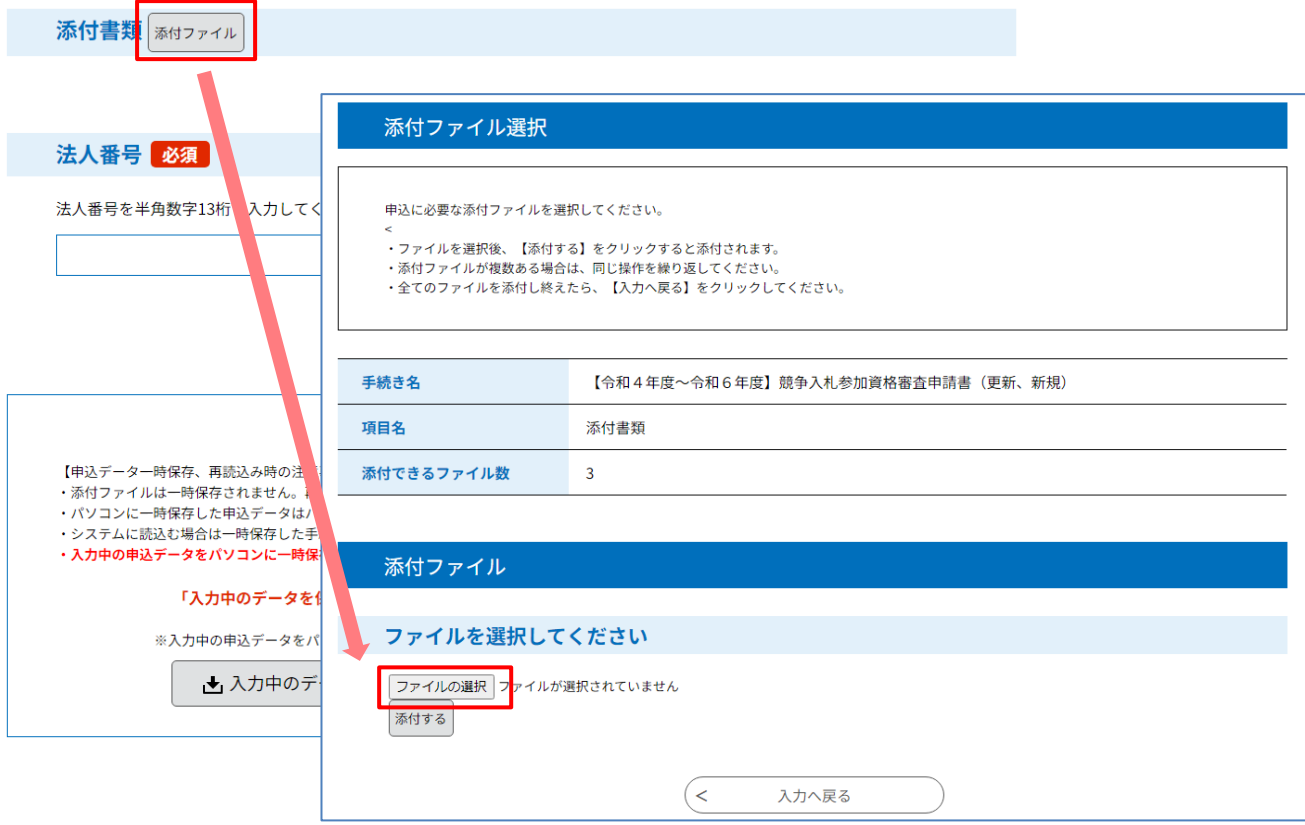

⑤ 申請書の入力を全て終え、添付し終わったら、一番下の「確認へ進む」のボタンをクリックす ると、入力された申請書の入力もれ等のチェックが行われます。入力もれ等がなければ、「申込 む」のボタンをクリックし、申請書を提出してください。

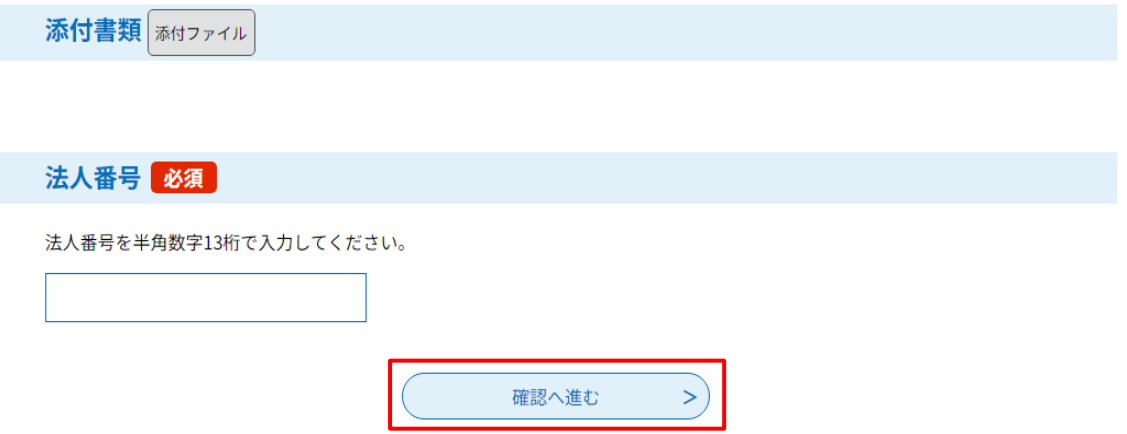

【注意事項】

入力や添付書類の作成に時間(期間)がかかる場合は、「入力中のデータを保存する」を押し、 入力データを一時保存してください。一時保存せず長時間入力がない場合、タイムアウトにより 入力内容が消えてしまう可能性があります。

再開する際は、「保存データの読み込み」を押せば、前回の入力内容が反映されます。

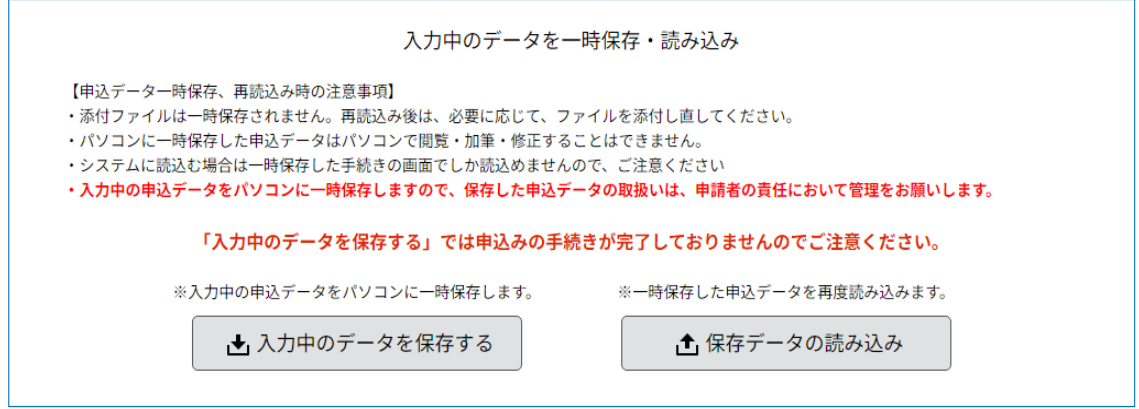

⑥ 申請書が提出された際、利用者登録で登録されているメールアドレスに「申込完了通知メール」 が届きます。ただし、この通知は申請書類が鳥取県に提出されたことを通知するメールであり、 名簿への登録決定通知ではありませんのでご注意ください。

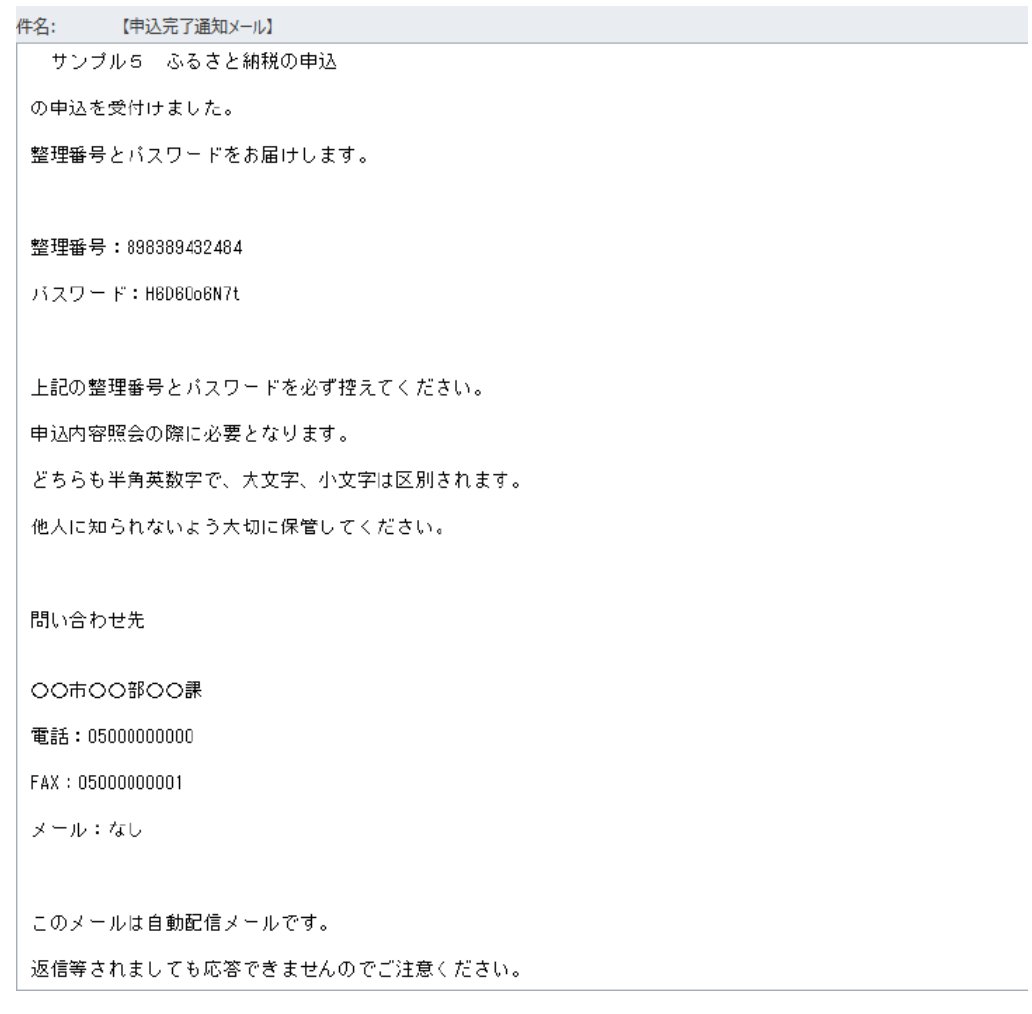

#### 3 申請書類の審査等に関する注意事項

(1)申請書類の修正等については、鳥取県の審査担当者(以下「審査担当者」という。)が競争入札 参加資格審査申請書の書類作成者に電話又は電子申請の伝達事項で連絡します。

また、修正については審査担当者が指摘事項を伝達事項に記載し、「返却」処理を行います。 提出した申請書の処理状況が「返却中」となっている場合は、審査担当者からの指摘事項があ りますので、伝達事項を確認し、速やかに修正をお願いします。

書類作成者の申請書類修正遅延(審査担当者が修正依頼をした修正が行われない等)により、 審査開始から2ヶ月以上経過しても申請書類の修正が完了しない申請書については、提出されて いる申請書類を「不受理」として返却しますので、審査担当者の指摘事項については速やかに対 応していただきますようお願いします。

申請書類返却後、再度申請される場合は、不受理となった申請書を「再申込みする」をクリッ クし修正して提出することはできますが、提出書類によっては書類を再取得していただく又は作 成し直していただくことがありますので、ご注意ください。

(2)申請書の提出は、提出書類を全て整えてから提出してください。

なお、申請書類の記載等についてよくある問合せについては、ホームページ(提出する様式等 をダウンロードしていただくページ)にQ&Aを掲載しておりますので、ご確認いただきますよ うお願いします。

- (3)電子申請の受理は、当課の審査終了時になります。 電子申請の審査状況は、申込内容照会の処理状況欄で確認してください。 なお、申込内容照会の処理状況が「処理待ち」又は「返却中」となっている場合は審査中で、 「完了」と表示されている場合は審査が終了したことを表します。 申請書類を提出した際に自動送信される「申込完了通知メール」は申請書が鳥取県に提出され たことを通知するメールであり、名簿への登録の決定通知ではありませんのでご注意ください。
- (4)提出書類中印鑑を押印した書類(同意書(様式第2号)、使用印鑑届(様式第5号)、役員等名 簿(様式第7号))については、印鑑の確認ができるよう、印影がはっきり分かるようにスキャナ でスキャンしてください。

印影が分かりづらい場合は、再提出していただく場合があります。

(5)申請書提出中に商号・名称変更等の変更事項が生じた場合は、速やかに審査担当者に連絡し、 審査担当者の指示に従ってください。

### 4 修正方法について

申請内容や添付書類に不備があった場合、審査担当者から修正内容が通知され、電子申請書類が 返却されますので、以下の手順で修正してください。(登録のメールアドレスにメールが届きます。) ① 電子申請システムにログインします。

② 申込内容照会をクリックし、申込一覧の手続名を確認して、処理状況が「返却中」となってい る書類の操作欄の「詳細」ボタンをクリックする。

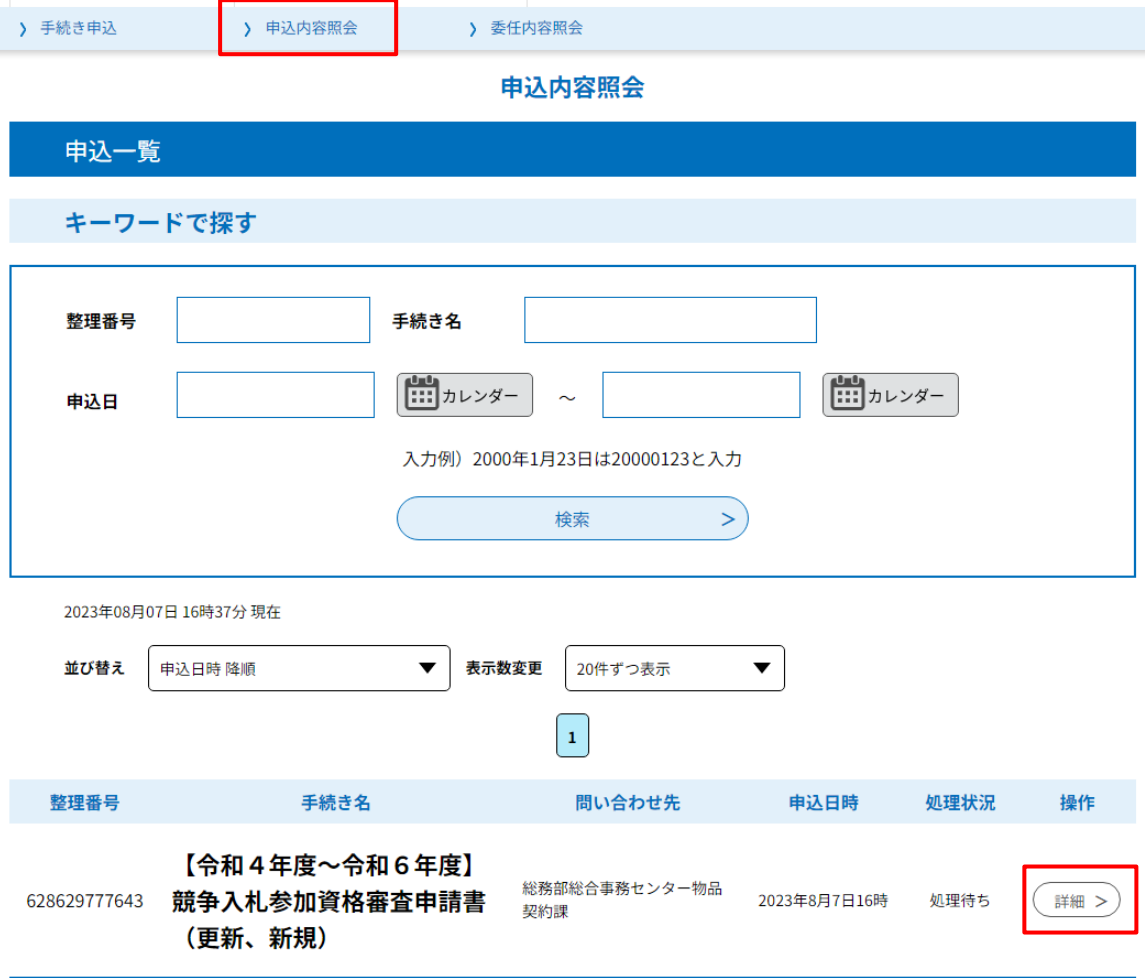

③ 一番下の「修正する」をクリックすると、申請書が修正できるようになります。

④ 申請書類を修正後、「確認へ進む」のボタンをクリック、「修正する」をクリックすると、再度 申請書が当課に変更として提出されます。

【注意事項】

修正は必ず「修正する」のボタンをクリックして修正してください。

「再申込する」のボタンをクリックして修正すると、返却している申請書とは別に新たな申請 書が提出されてしまい、申請書類が2つ提出されている状態となってしまいます。

2つ申請書類が提出されている場合は、物品契約課が先に提出のあった申請書類を不受理とし て登録する又は物品契約課よりどちらかの申請書を取下げるよう依頼するので、取り下げるよう 依頼があった場合は、修正の①及び②の手順どおりに申請書類を画面に表示し、一番下の「取下 げる」のボタンをクリックしてください。

取下げ及び修正は、処理状況が「処理待ち」又は「返却中」のどちらでもできますので、処理 をされる際は、注意事項に気を付けて処理をしてください。

# 5 競争入札参加資格審査申請書の入力について

(1)入力内容

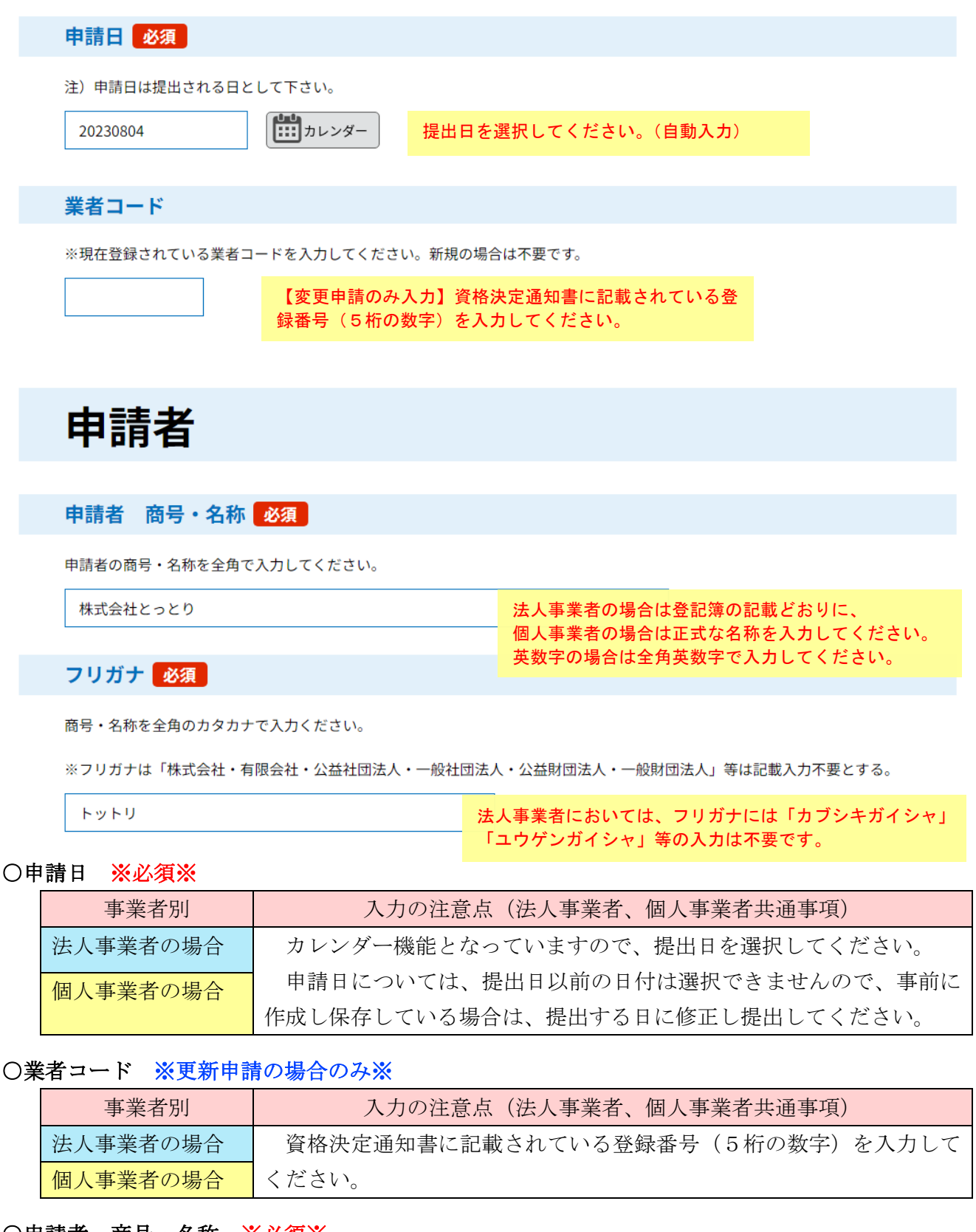

## ○申請者 商号・名称 ※必須※

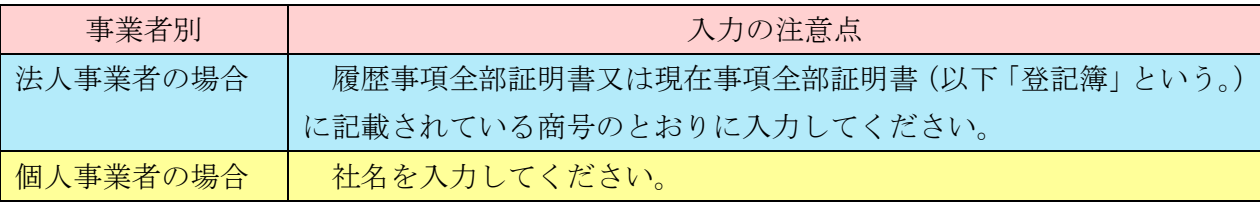

## ○フリガナ ※必須※

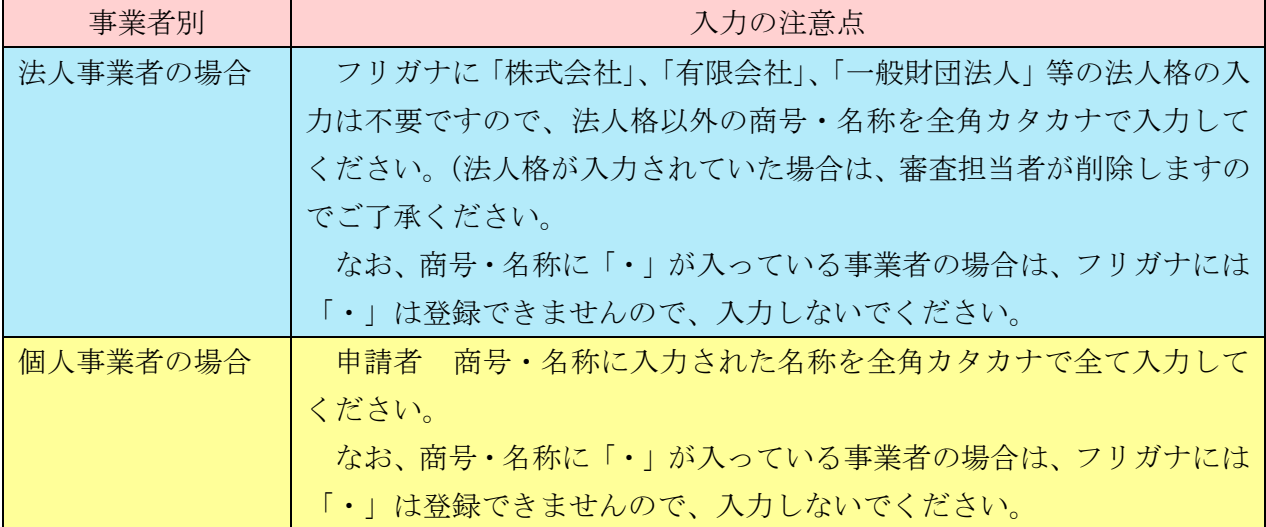

## 代表者

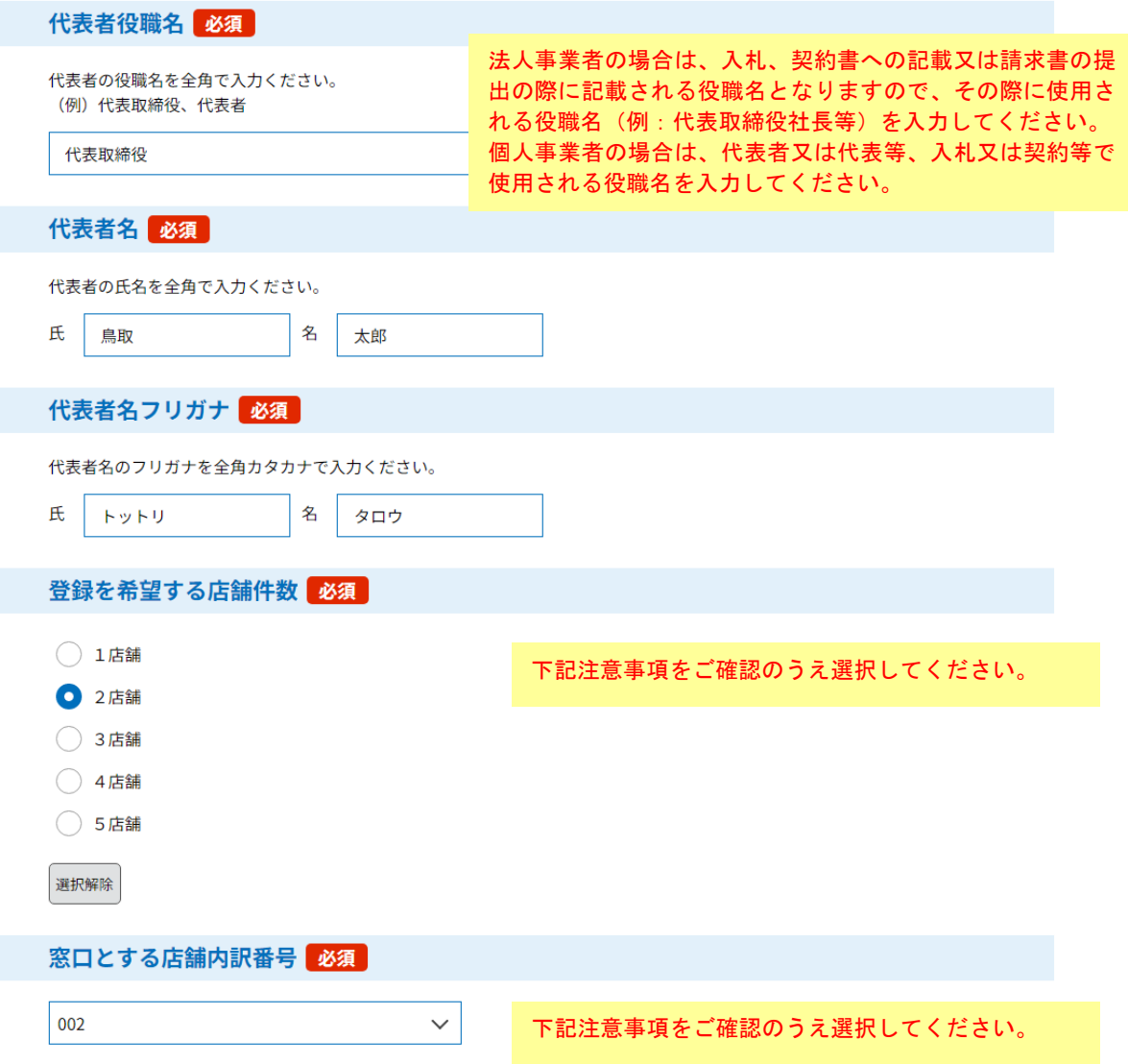

## ○代表者役職名 ※必須※

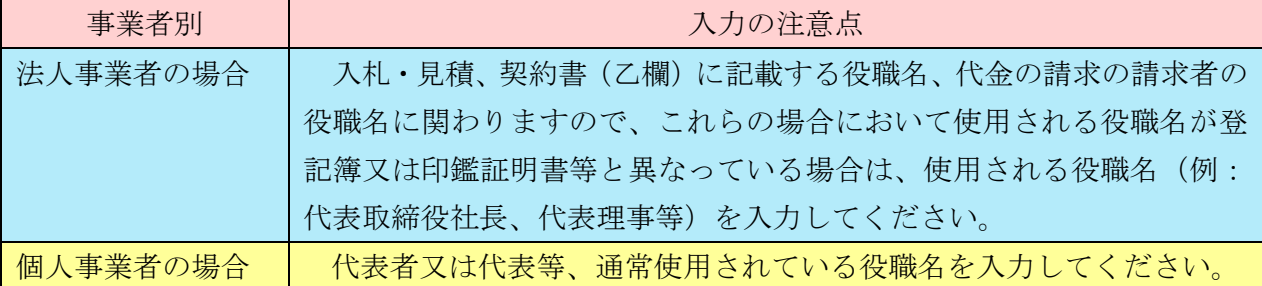

## ○代表者名、代表者フリガナ ※必須※

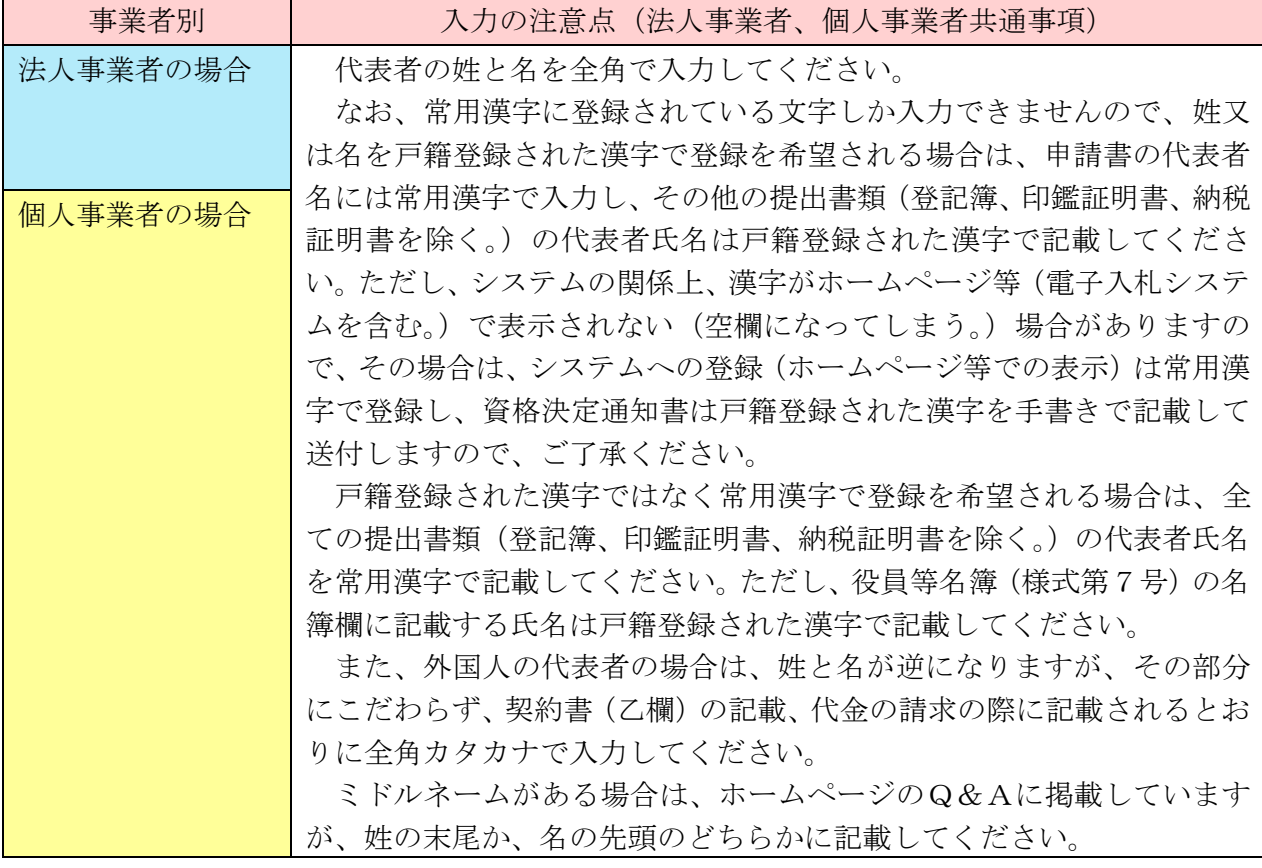

## ○登録を希望する店舗件数 ※必須※

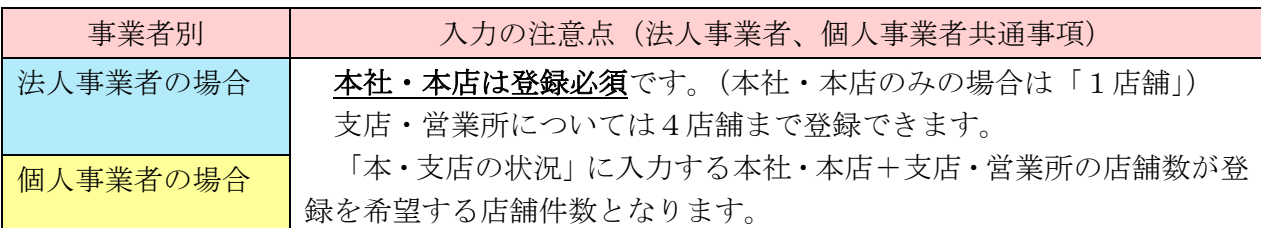

## ○窓口とする店舗内訳番号 ※必須※

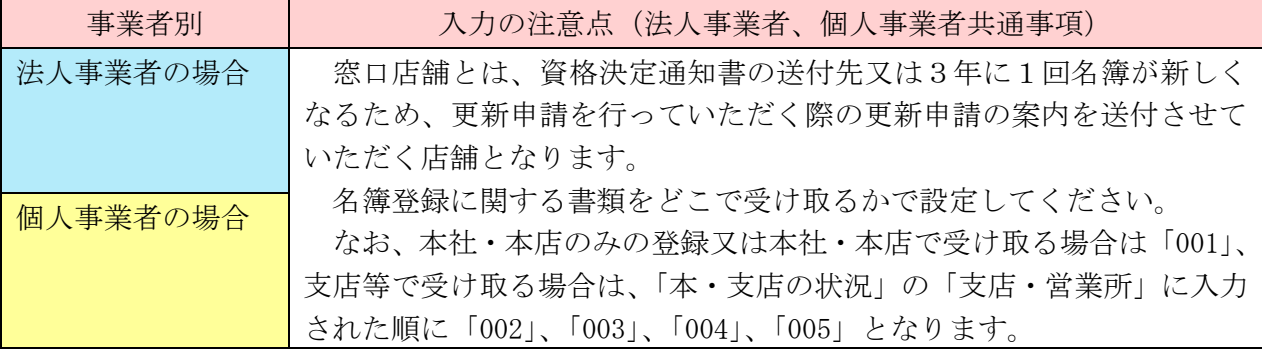

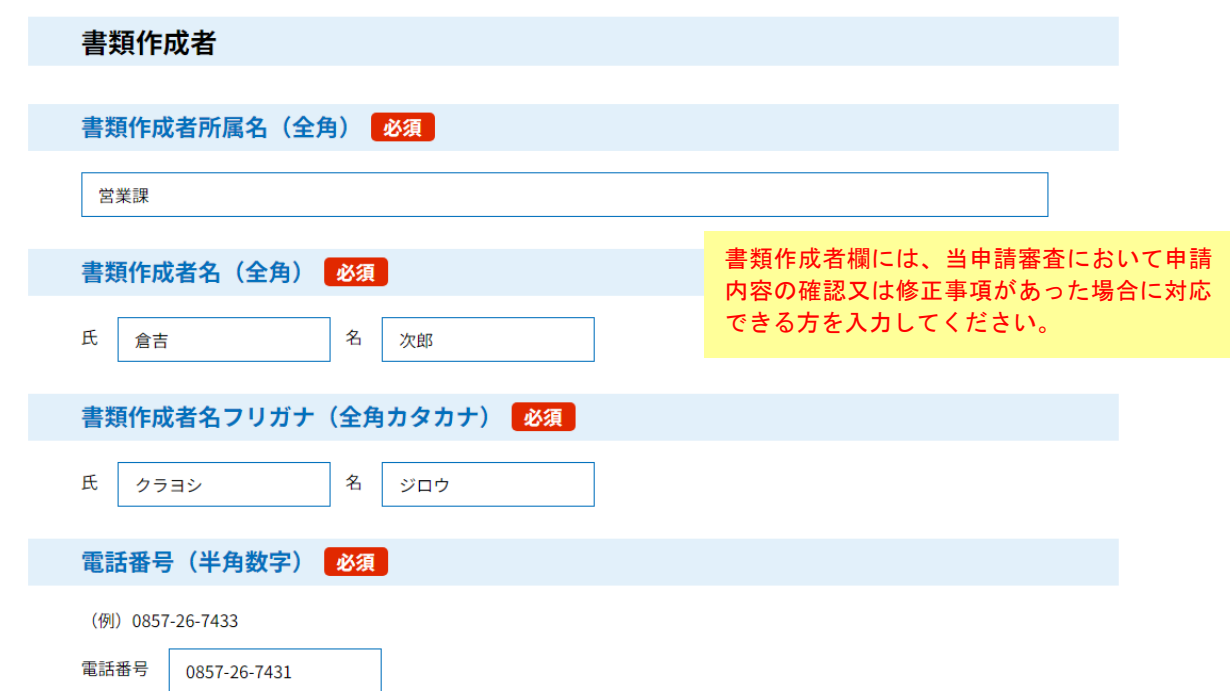

# ○書類作成者所属名、担当者名、担当者フリガナ、電話番号 ※必須※

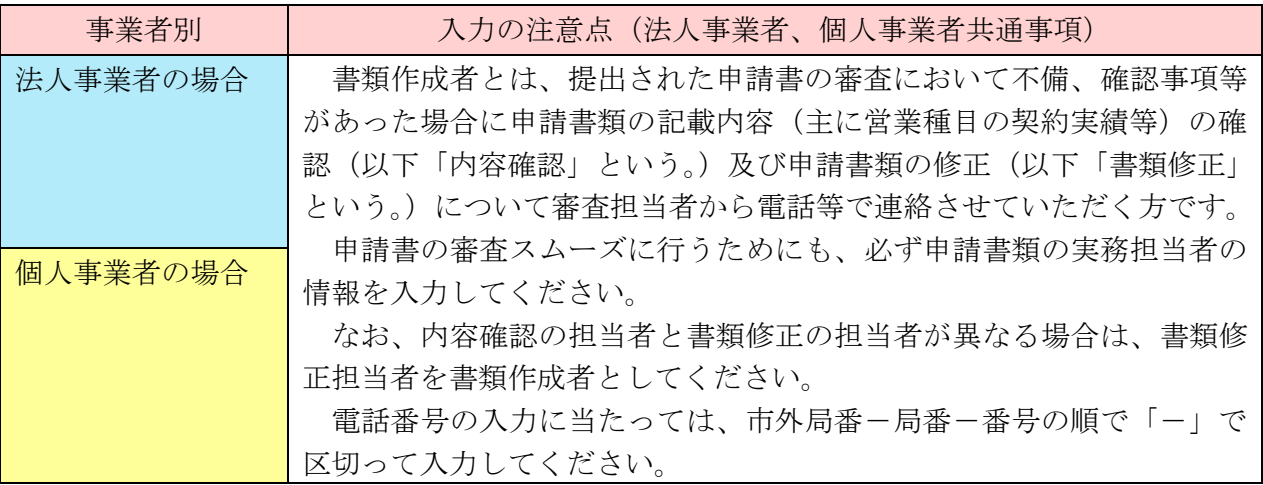

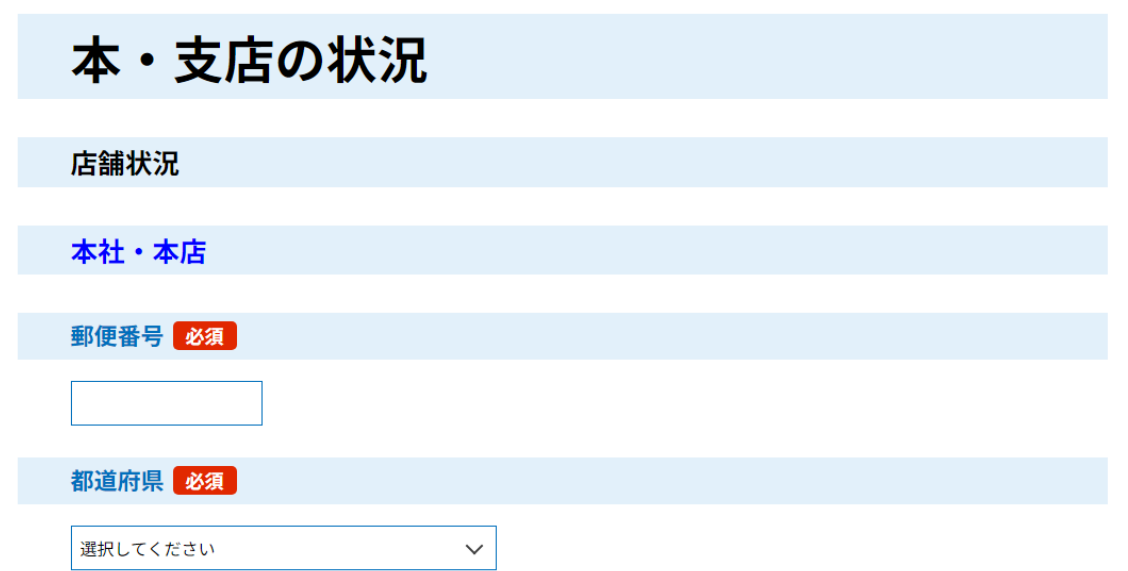

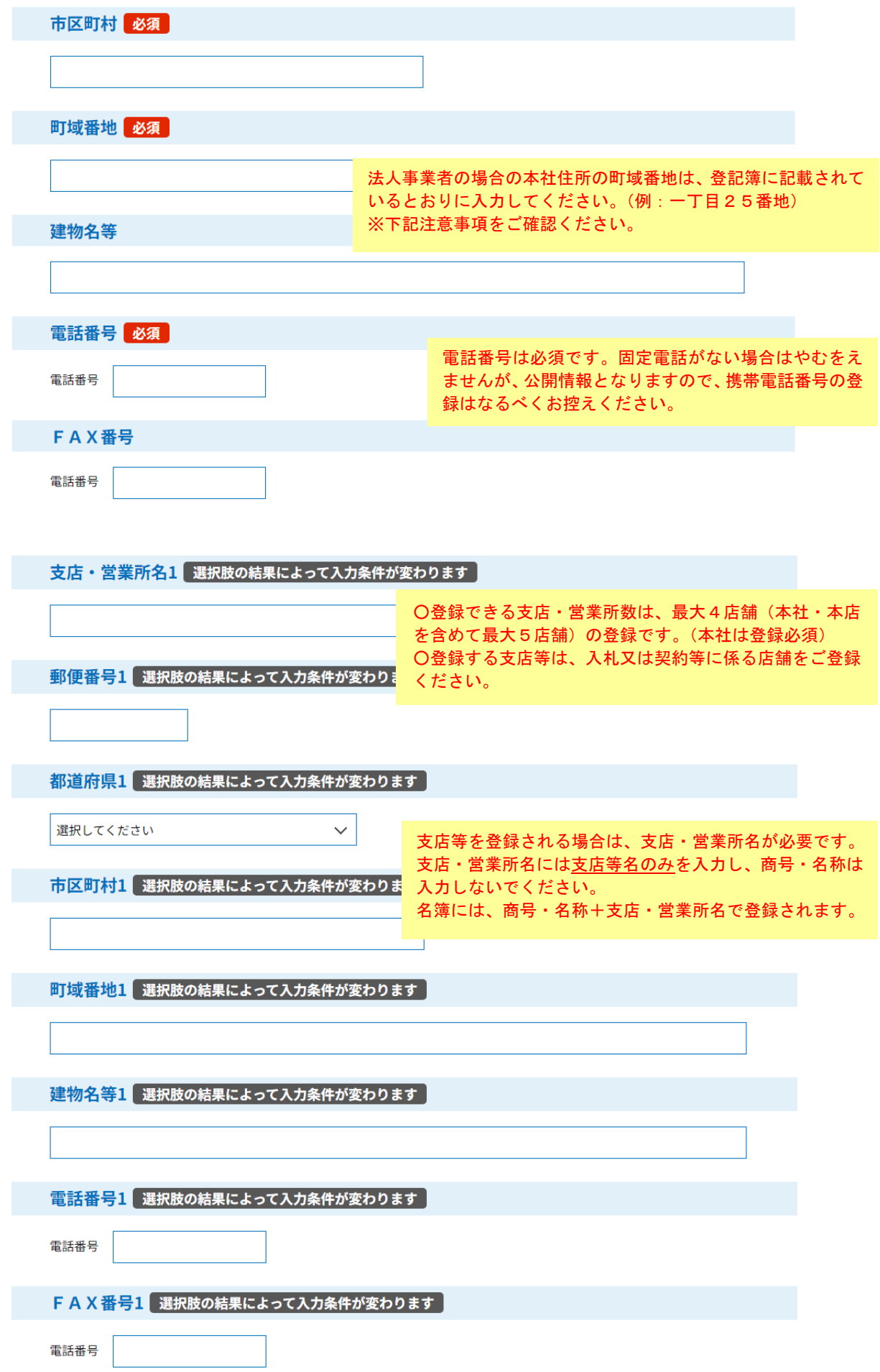

### ○本社・本店の郵便番号・都道府県・市区町村・町域番地・建物名等 ※建物名等以外は必須※

(1)郵便番号の入力

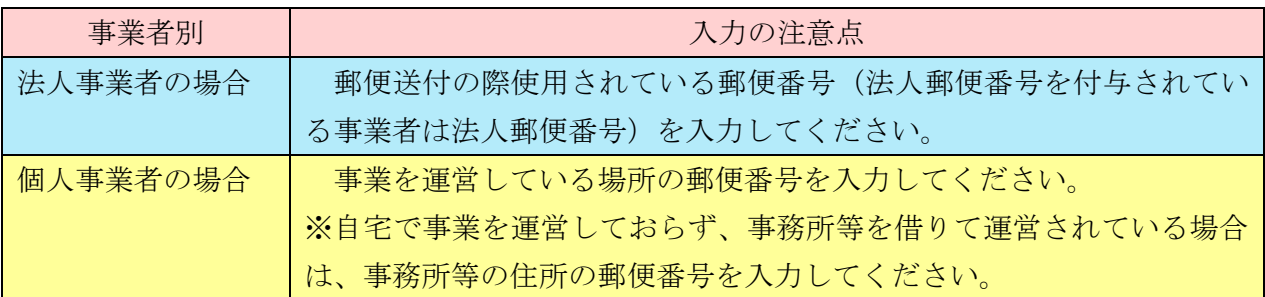

(2)都道府県・市区町村・町域番地の入力

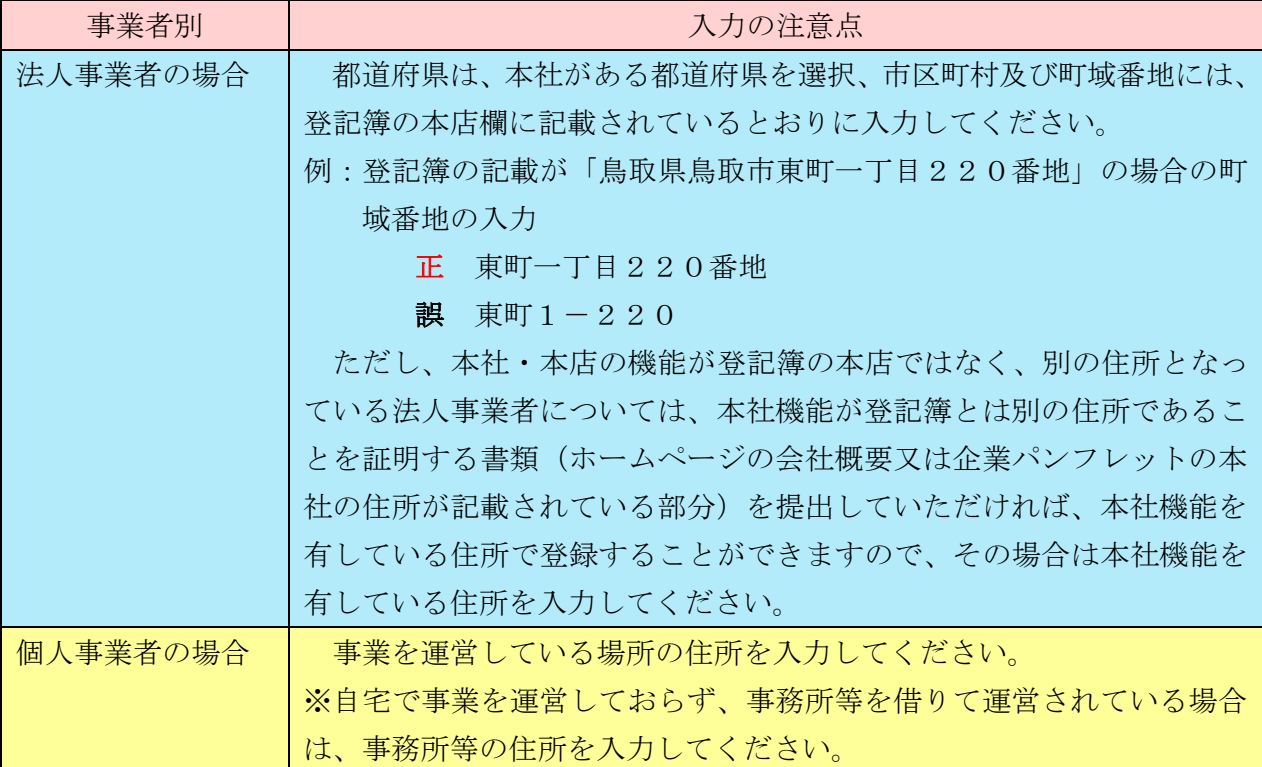

(3) 建物名等の入力 ※登記簿に記載がある又は郵便物が届かない等の理由がある場合のみ※

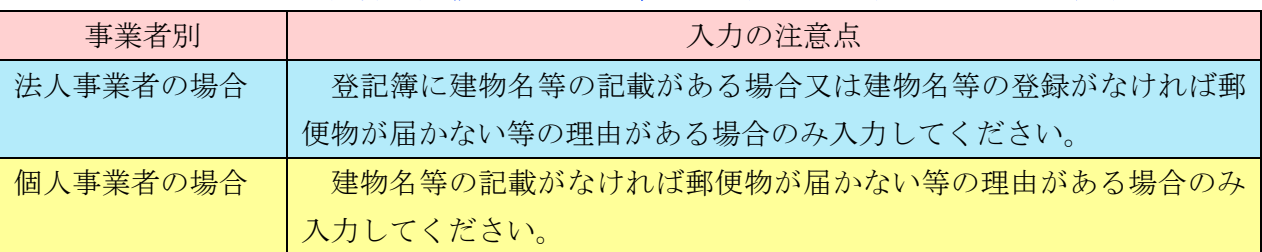

#### ○本社・本店の電話番号・FAX 番号 ※電話番号は必須※

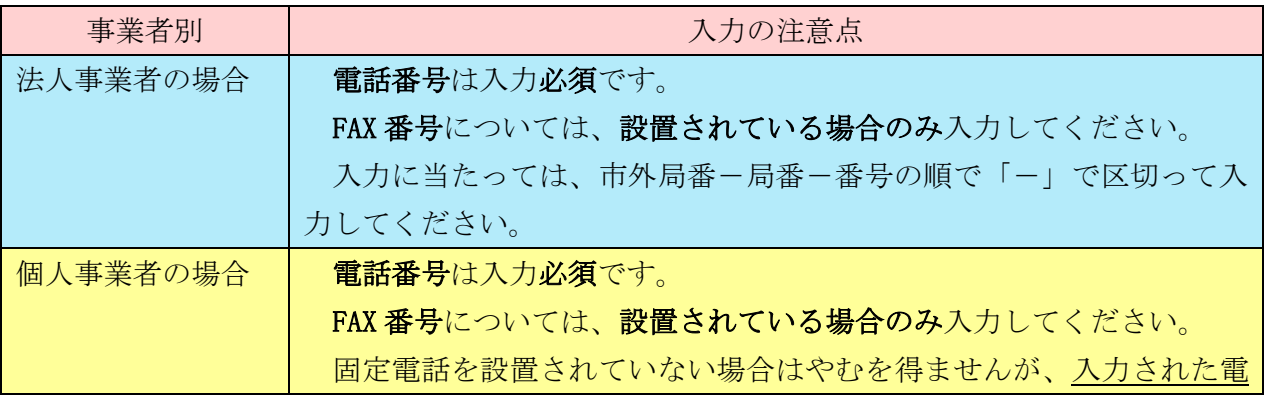

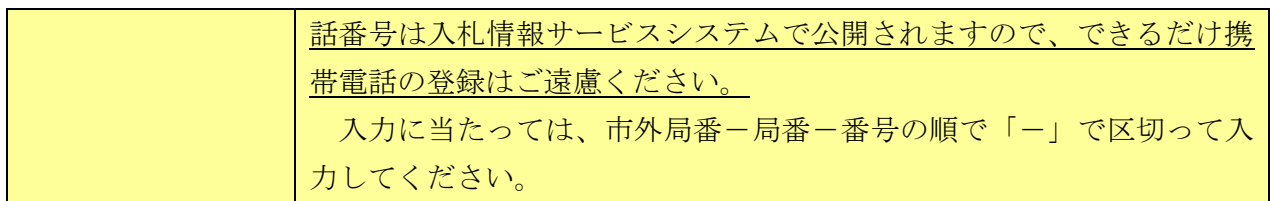

#### ○支店・営業所名1 ※登録を希望する場合のみ※

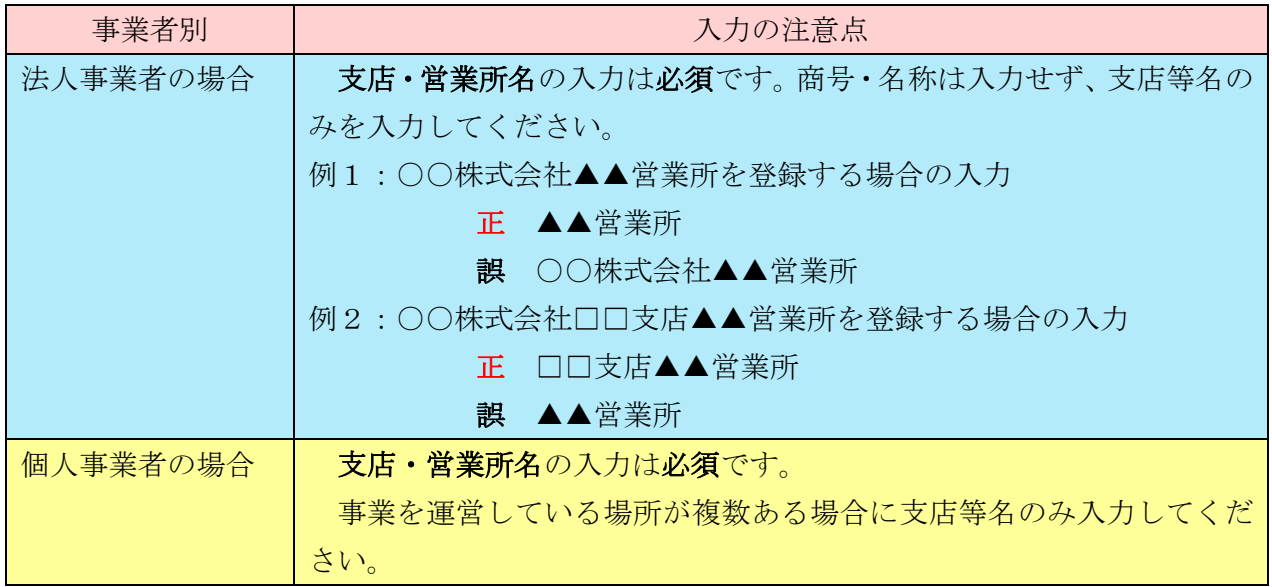

## ○郵便番号1・都道府県1・市区町村1・町域番地1・建物名等1 ※登録を希望する場合のみ※

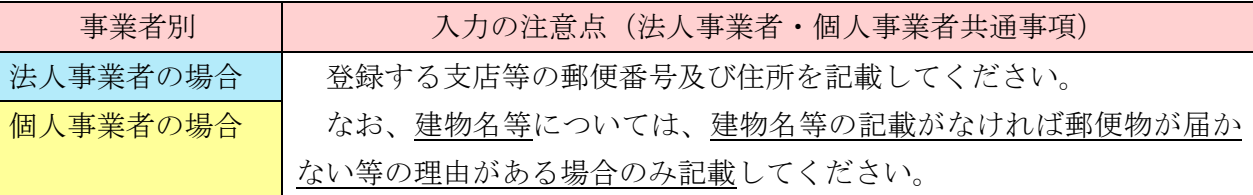

### ○電話番号1・FAX 番号1 ※登録を希望する場合のみ※(その場合電話番号は必須)

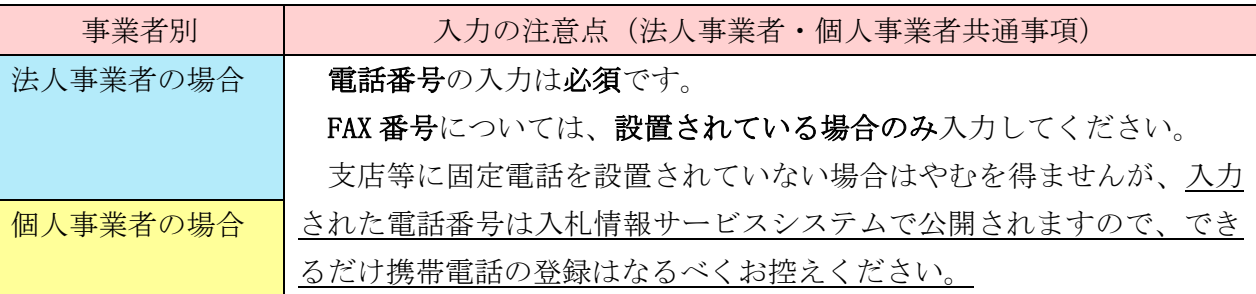

#### 受任者の状況

受任者の氏名のみを記載してください。

委任状(様式第4号)で受任者を設定する場合のみ、 その受任者の氏名を入力してください。 ※下記注意事項をご確認ください。

入札、又は見積に関する一切の件

境港三郎

契約の締結に関する一切の件

境港三郎

代金の請求に関する一切の件

境港三郎

復代理人の選任に関する一切の件

境港三郎

#### 鳥取県内事業所ISO14001認証取得状況又は、TEAS認定状況

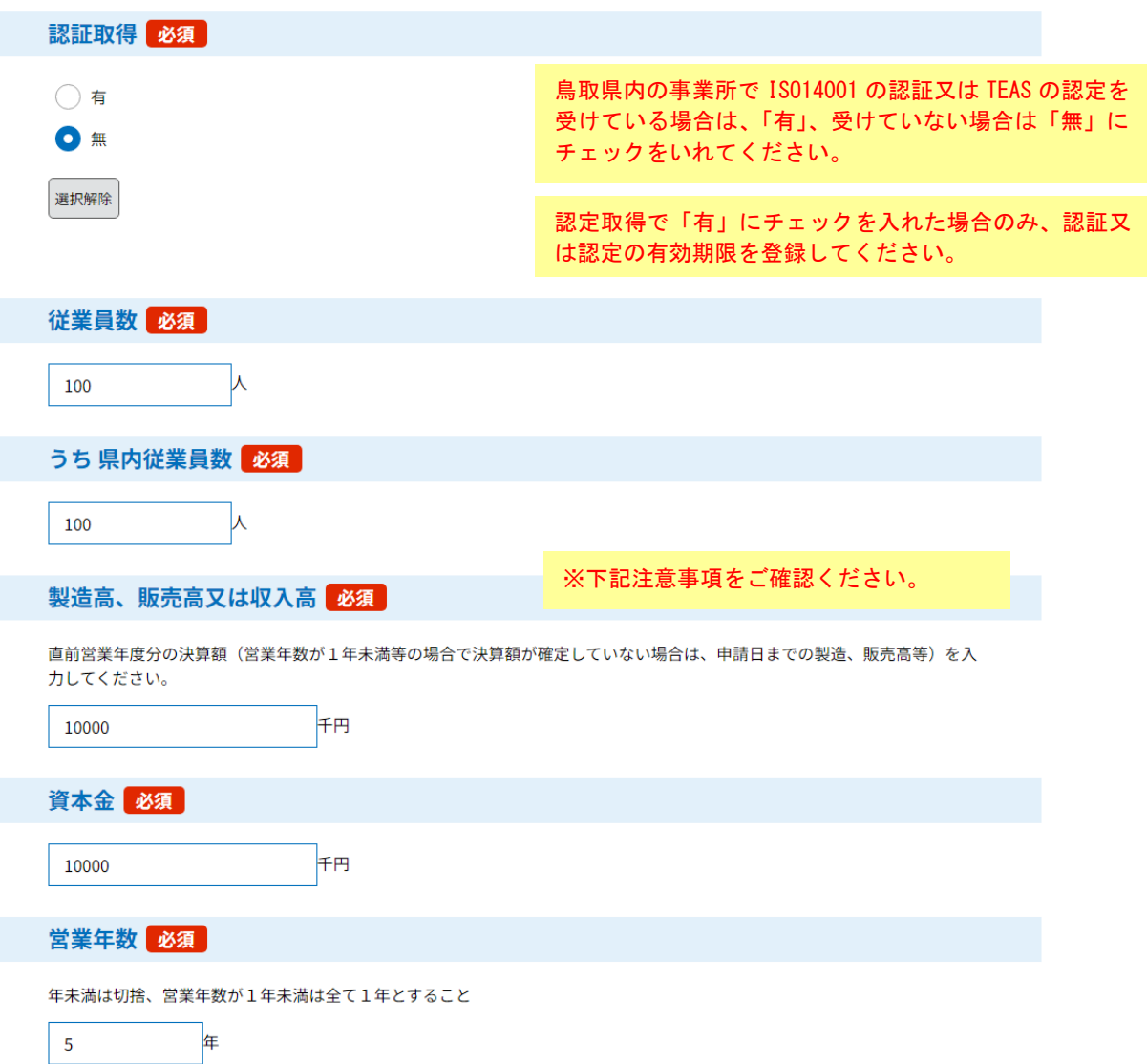

# ○受任者の状況 ※委任状(様式第4号)を提出する場合のみ※

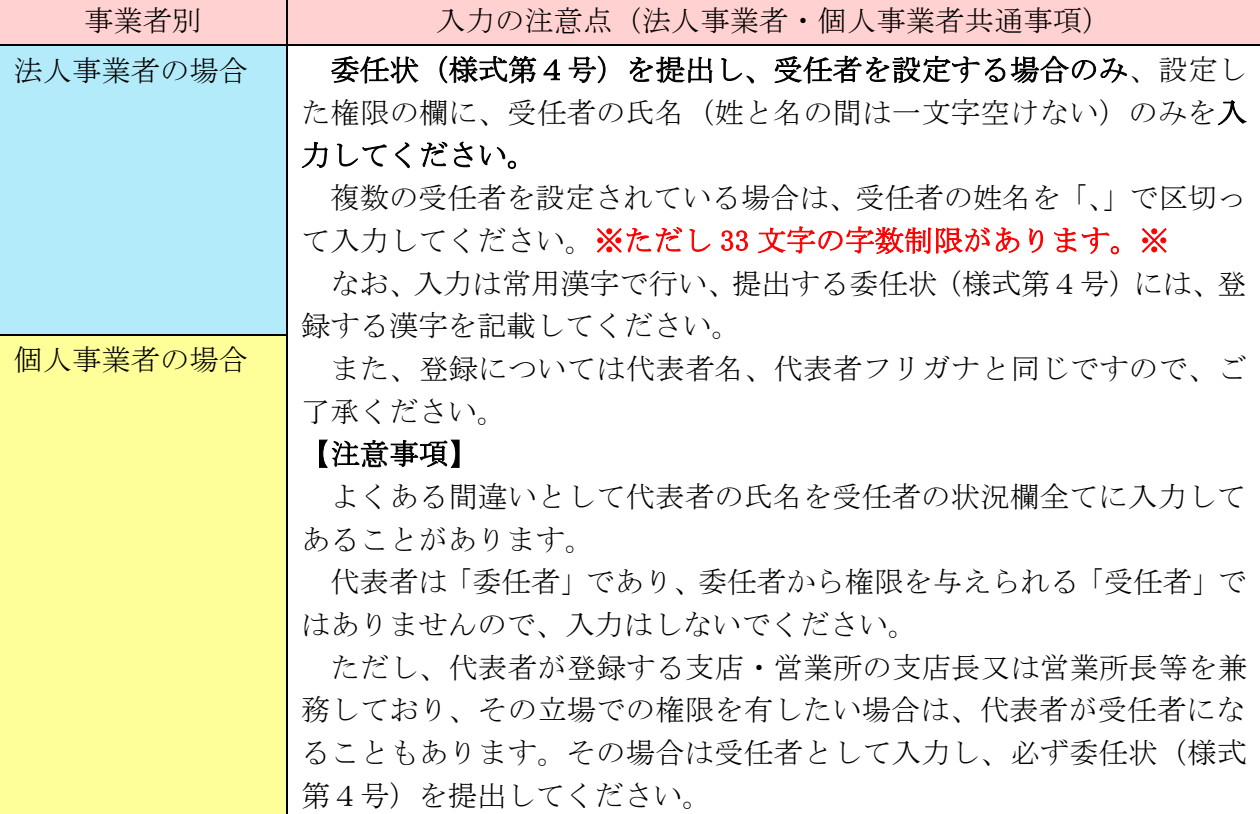

## ○鳥取県内事業所 ISO14001 認証取得状況又は、TEAS 認定状況

## ※必須※、※有効年月日は認証有無が有の場合のみ※

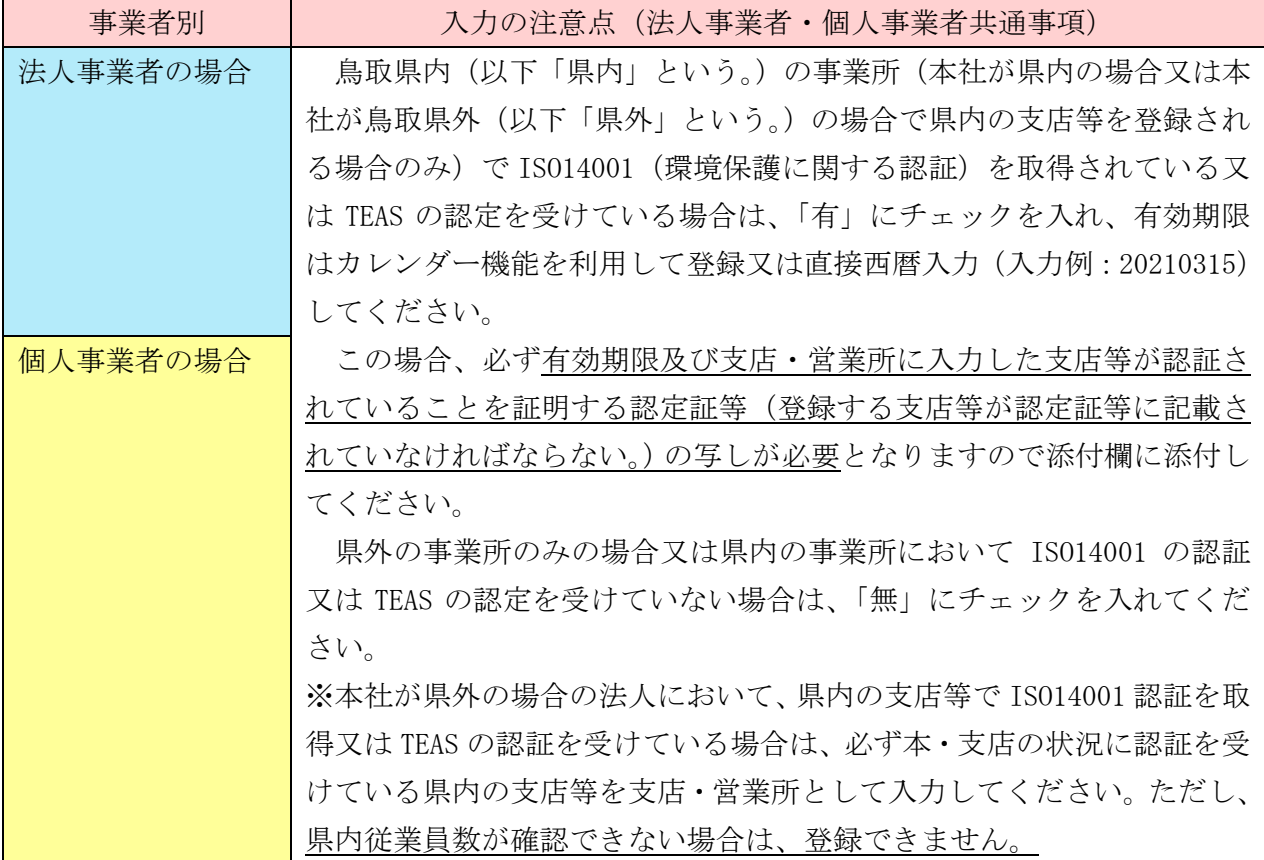

## ○従業員数 ※必須※

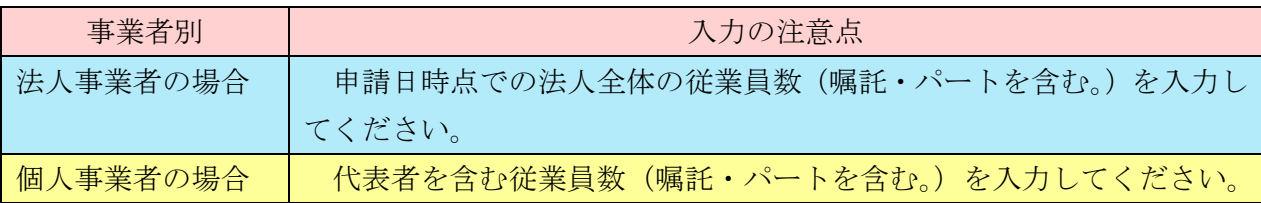

## ○うち県内従業員数 ※必須※

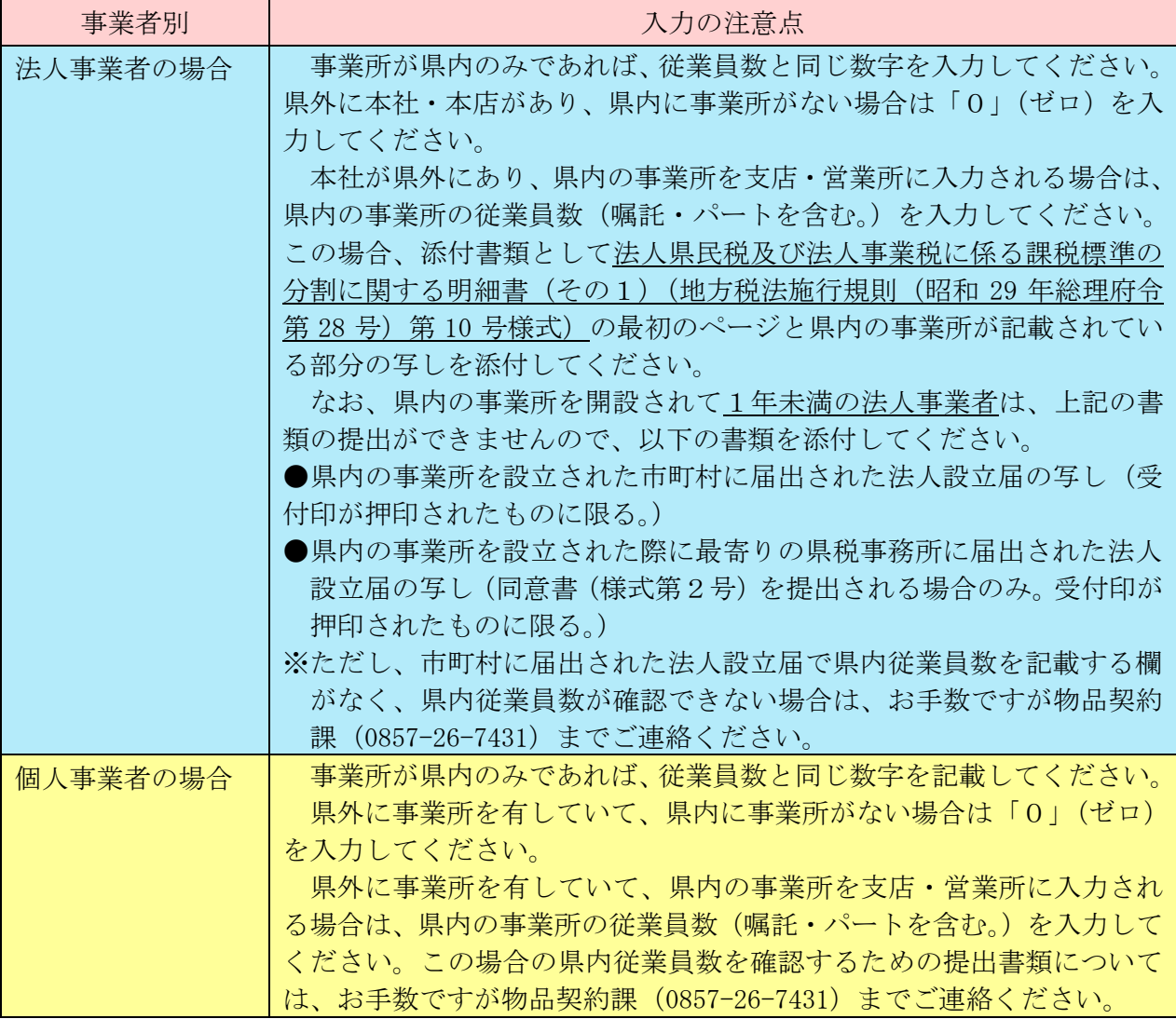

## ○製造高、販売高又は収入高 ※必須※

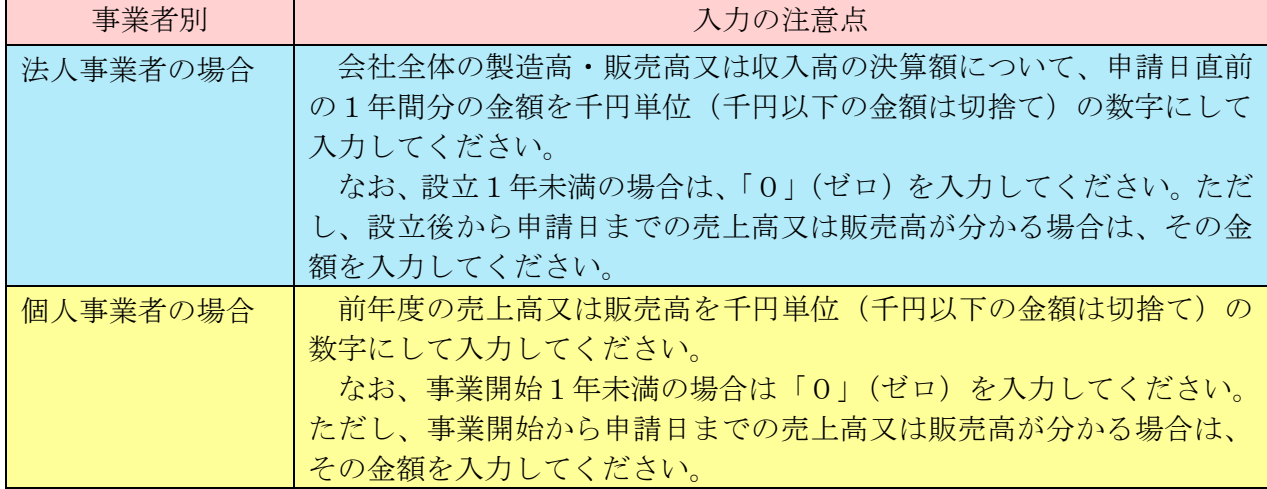

#### ○資本金 ※必須※

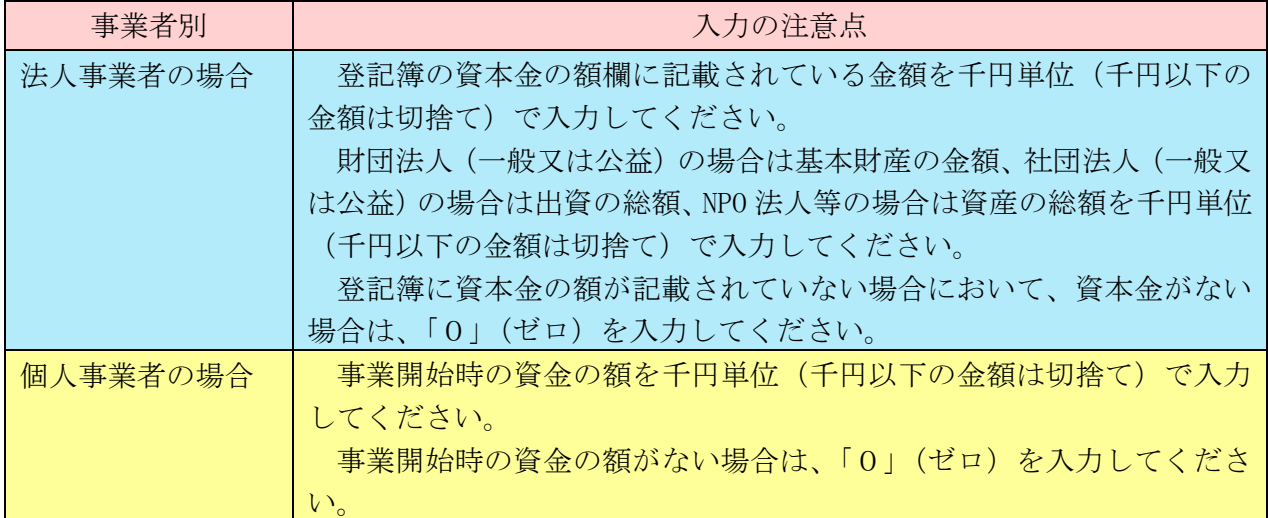

## ○営業年数 ※必須※

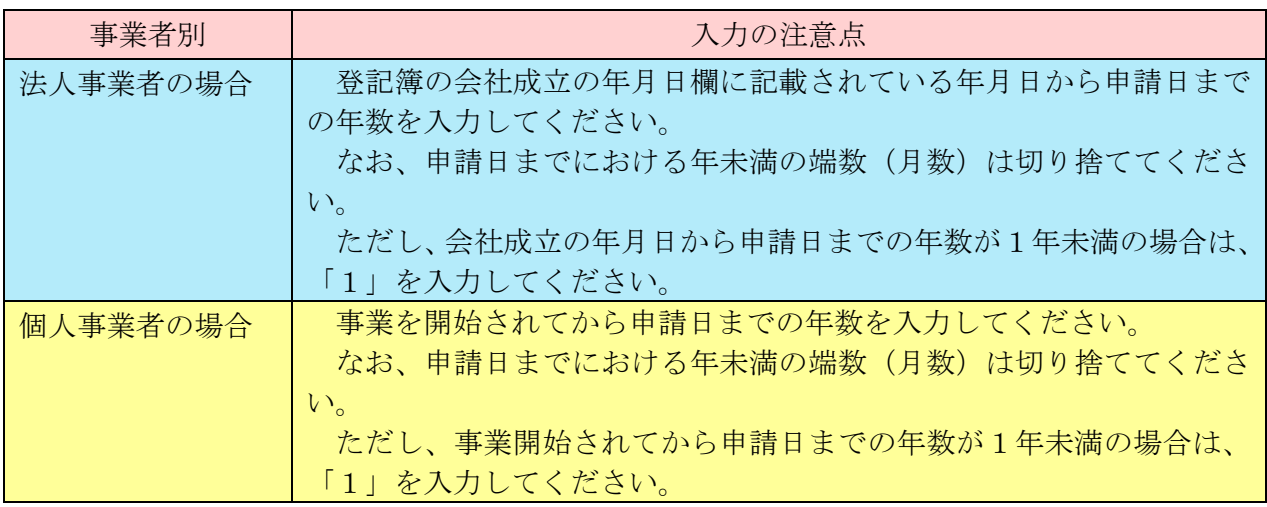

営業種目

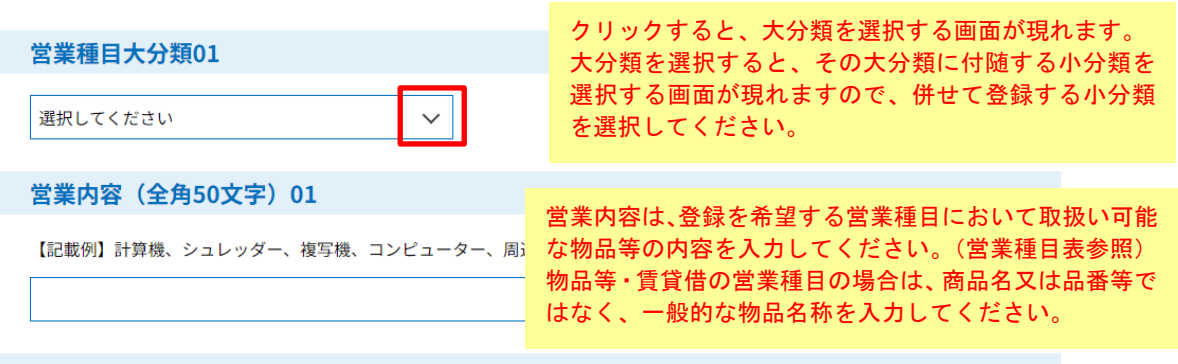

#### 契約実績等 (全角50文字) 01

【記載例】平成30年3月31日、鳥取県、コンピュータ周辺機器、102千円

※下記注意事項をご確認ください。

営業種目大分類02

選択してください

 $\checkmark$ 

#### ○営業種目大分類 ※必須※

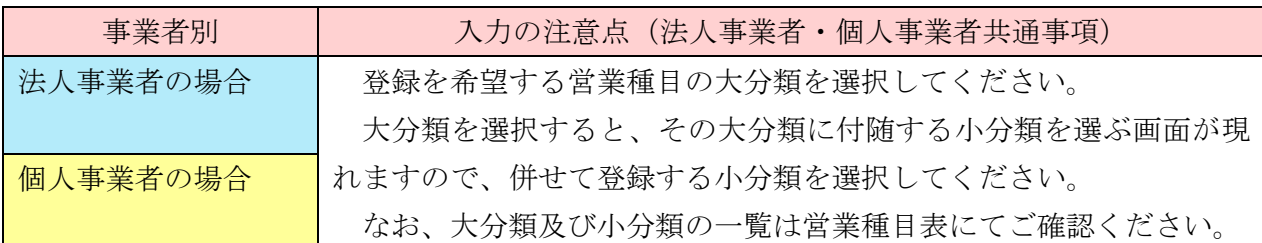

### ○営業内容 ※必須※

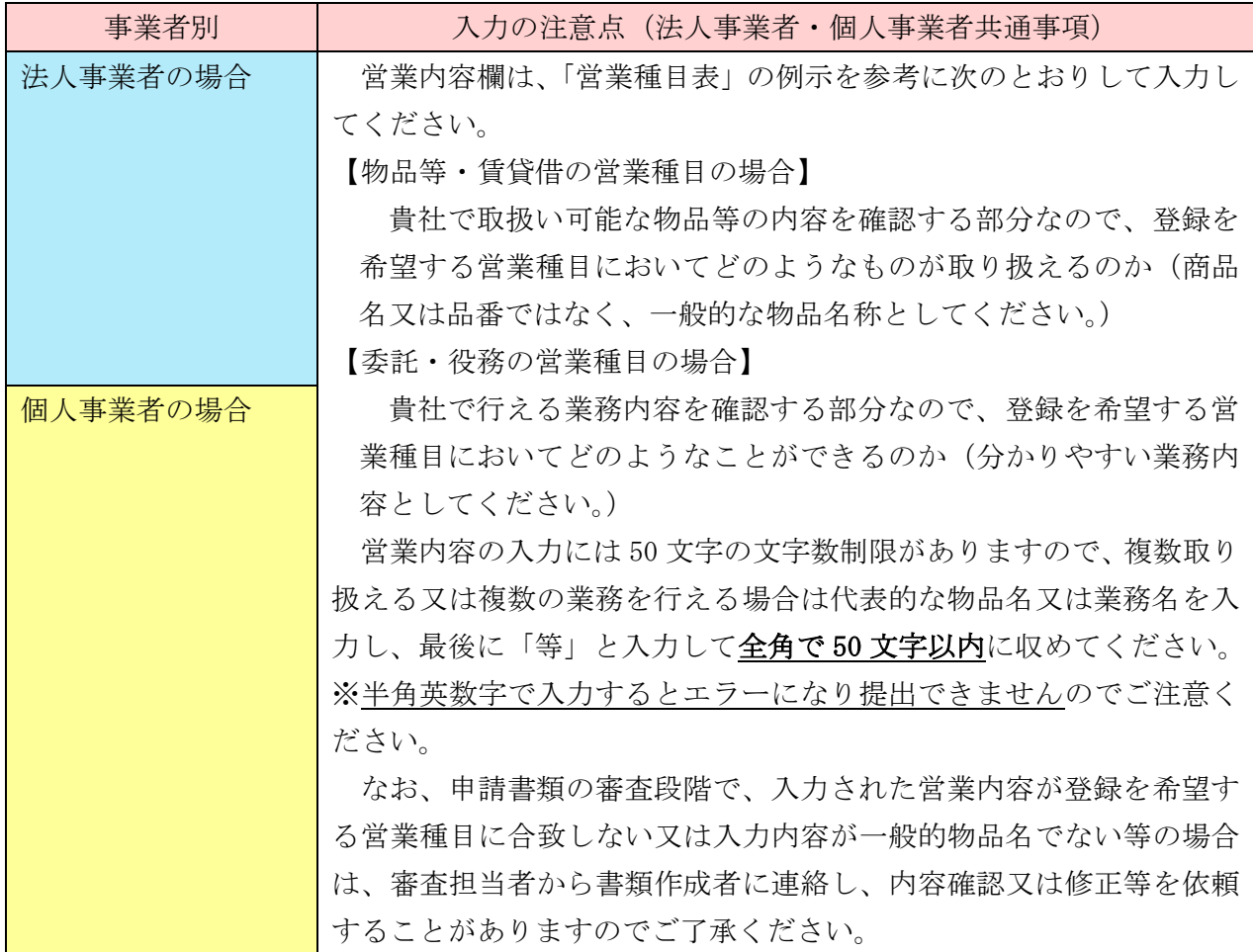

## ○契約実績等 ※必須※(ただし、物品等の営業種目の登録において営業年数が1年未満の事業者の 場合はこの限りでない。)

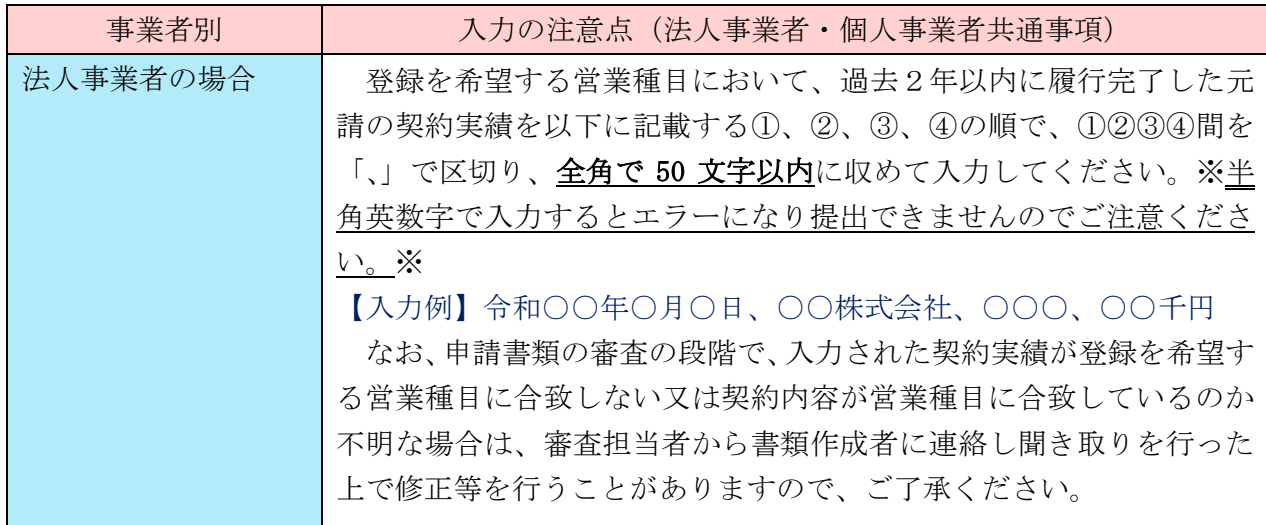

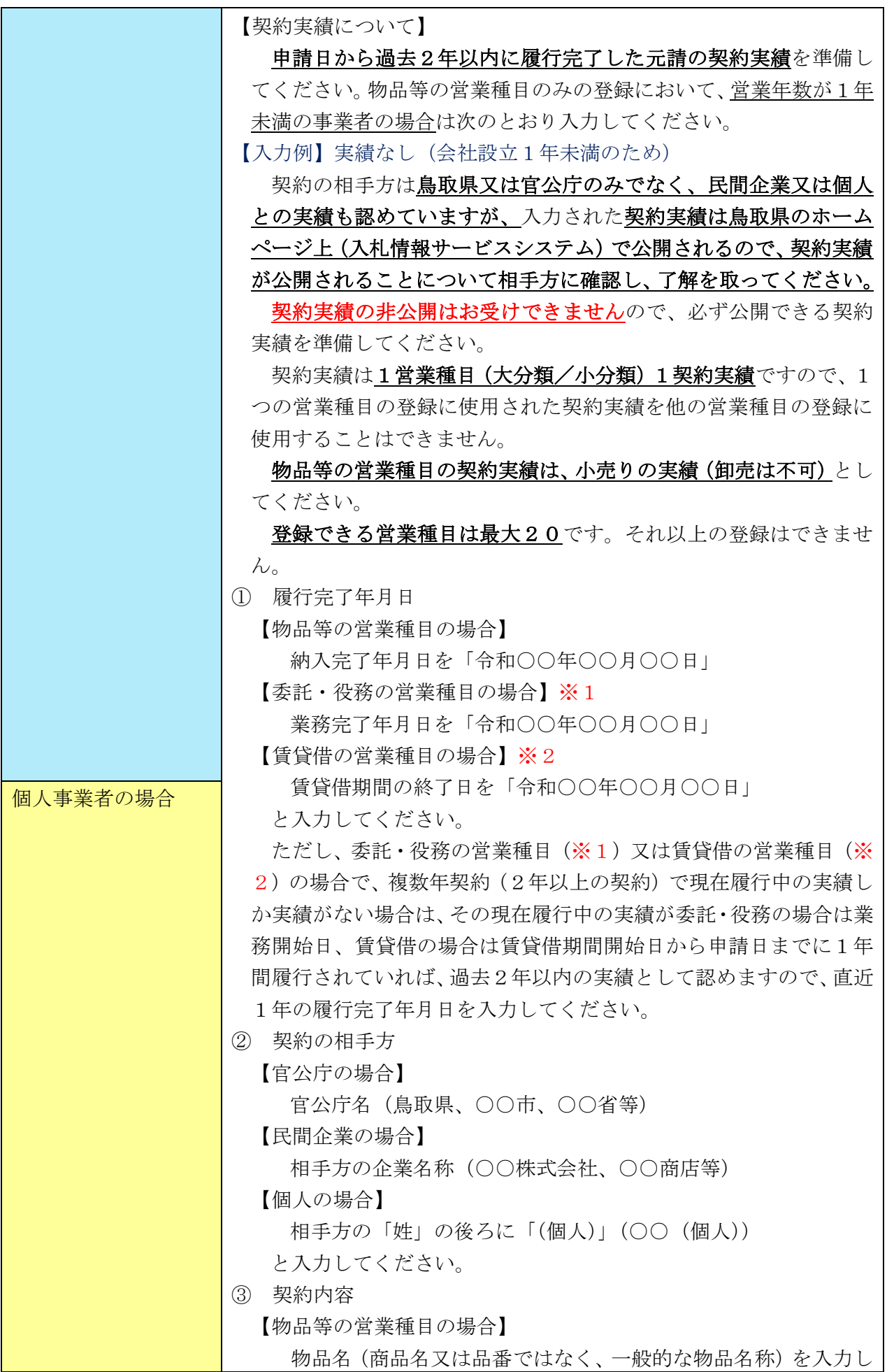

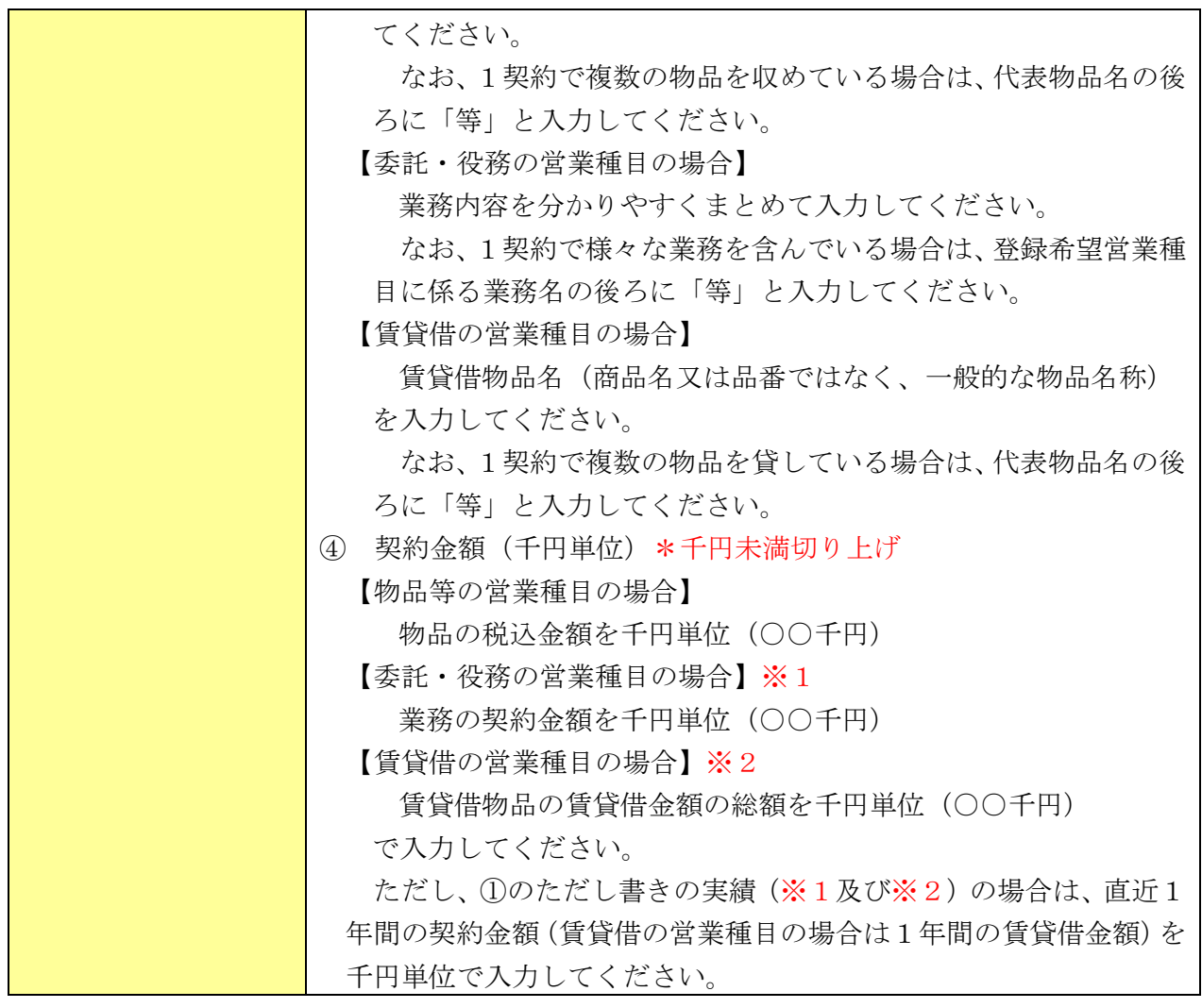

添付書類 添付ファイル

#### ○添付書類 ※必須※

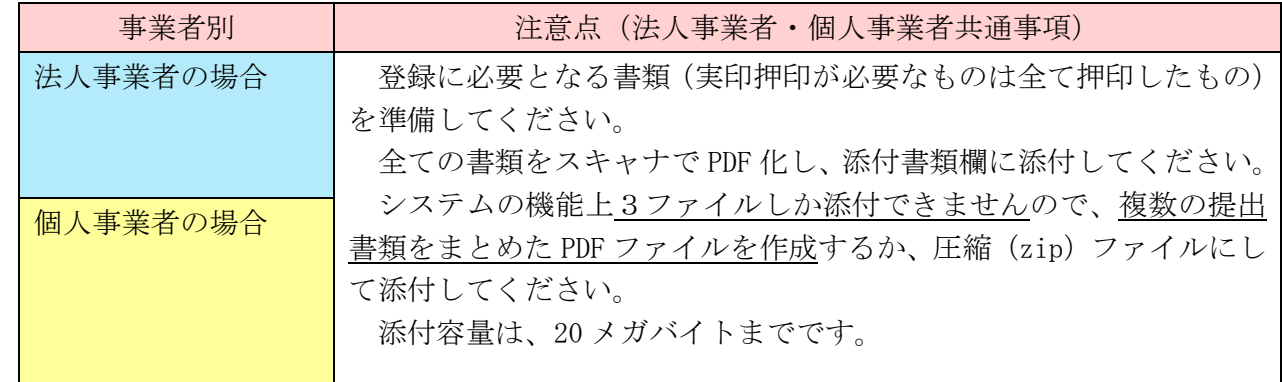

#### 【注意事項】

※添付書類にファイルを添付せず申請されているケースが多く見受けられます。添付書類が添付さ れていない場合は、審査を行うことができませんので、必ず添付書類を添付して申請してくださ い。

※提出書類については、法人事業者、個人事業者で提出物が違いますので、「提出書類チェックシー ト」(法人用)、(個人用)を確認して提出してください。

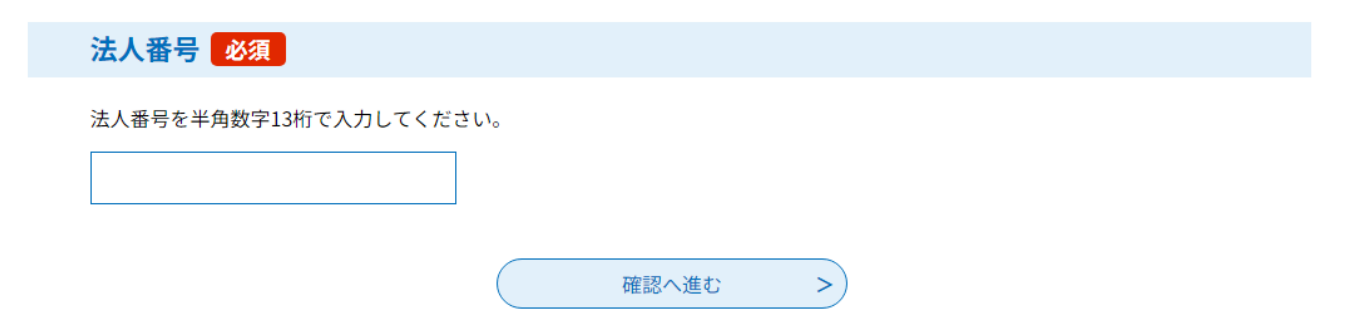

## ○法人番号 ※法人の場合は必須※

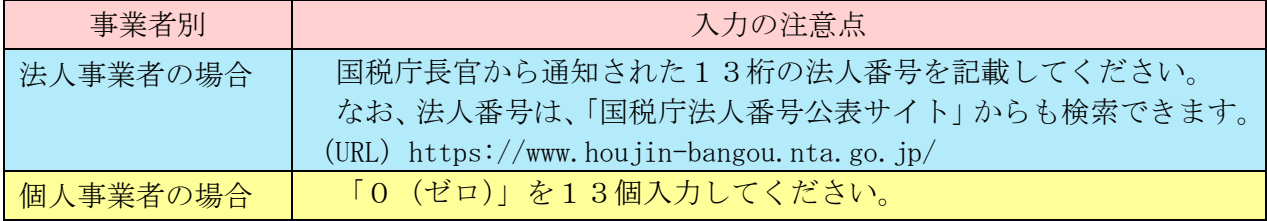

## 6 登録状況の確認について

現在の登録状況を確認する場合は、以下の手順で確認することができます。

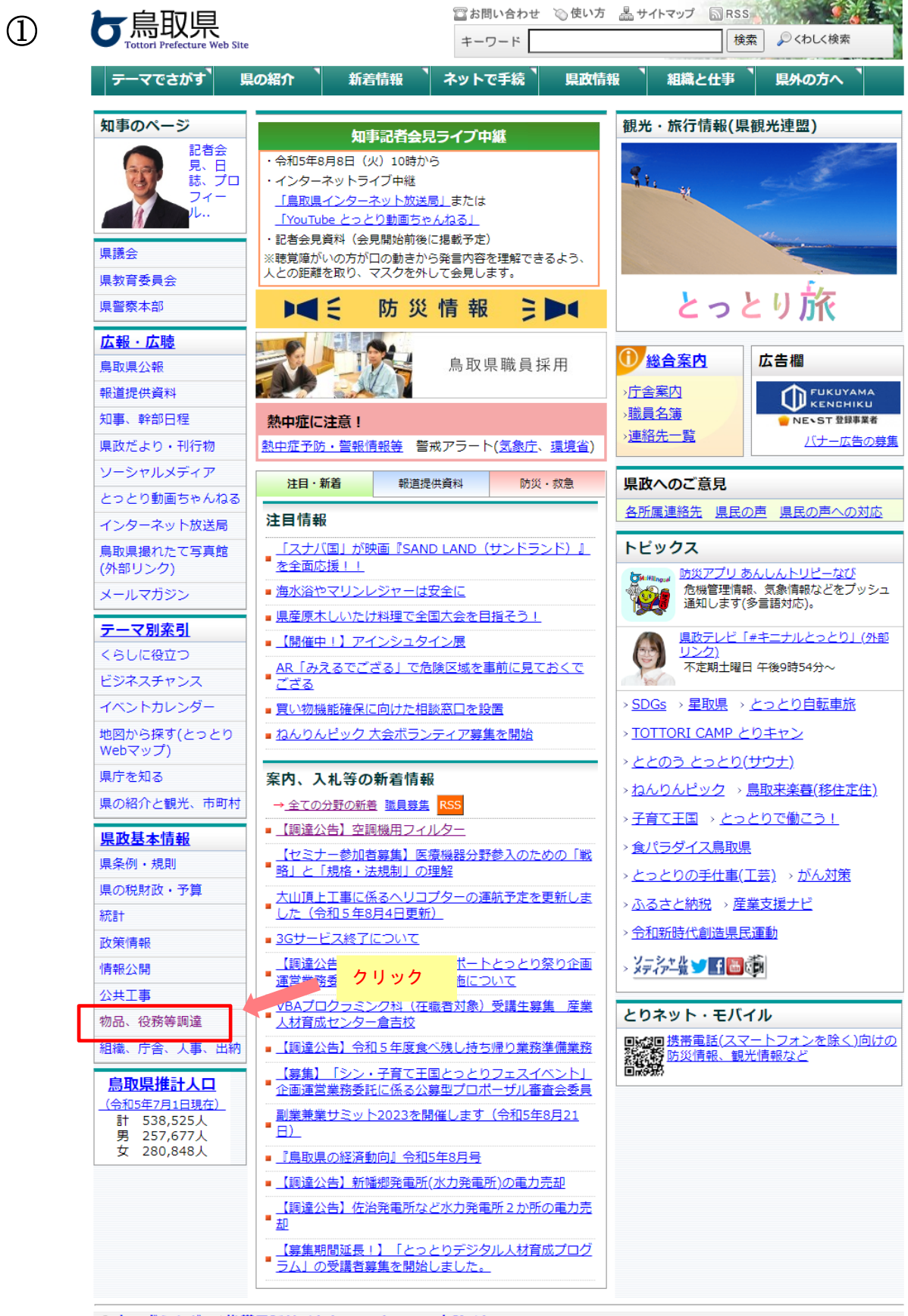

<sup>2</sup>きっずらんど 護帯電話サイト(スマートフォンを除く)

②

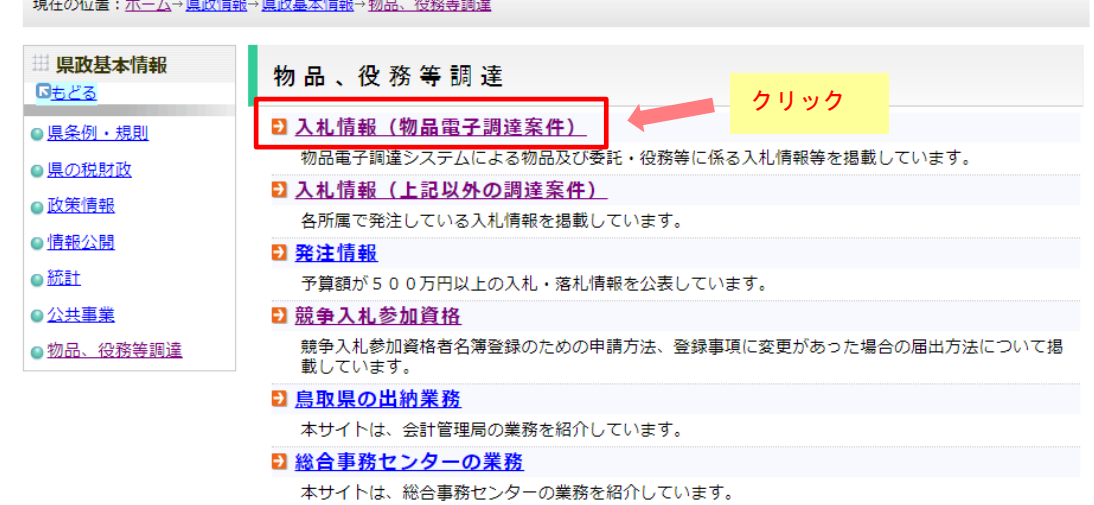

▲ページ上部に戻る

#### ③ 鳥 取 県 物 品 電 子 調 達 ウ ェ ブ サ イ ト

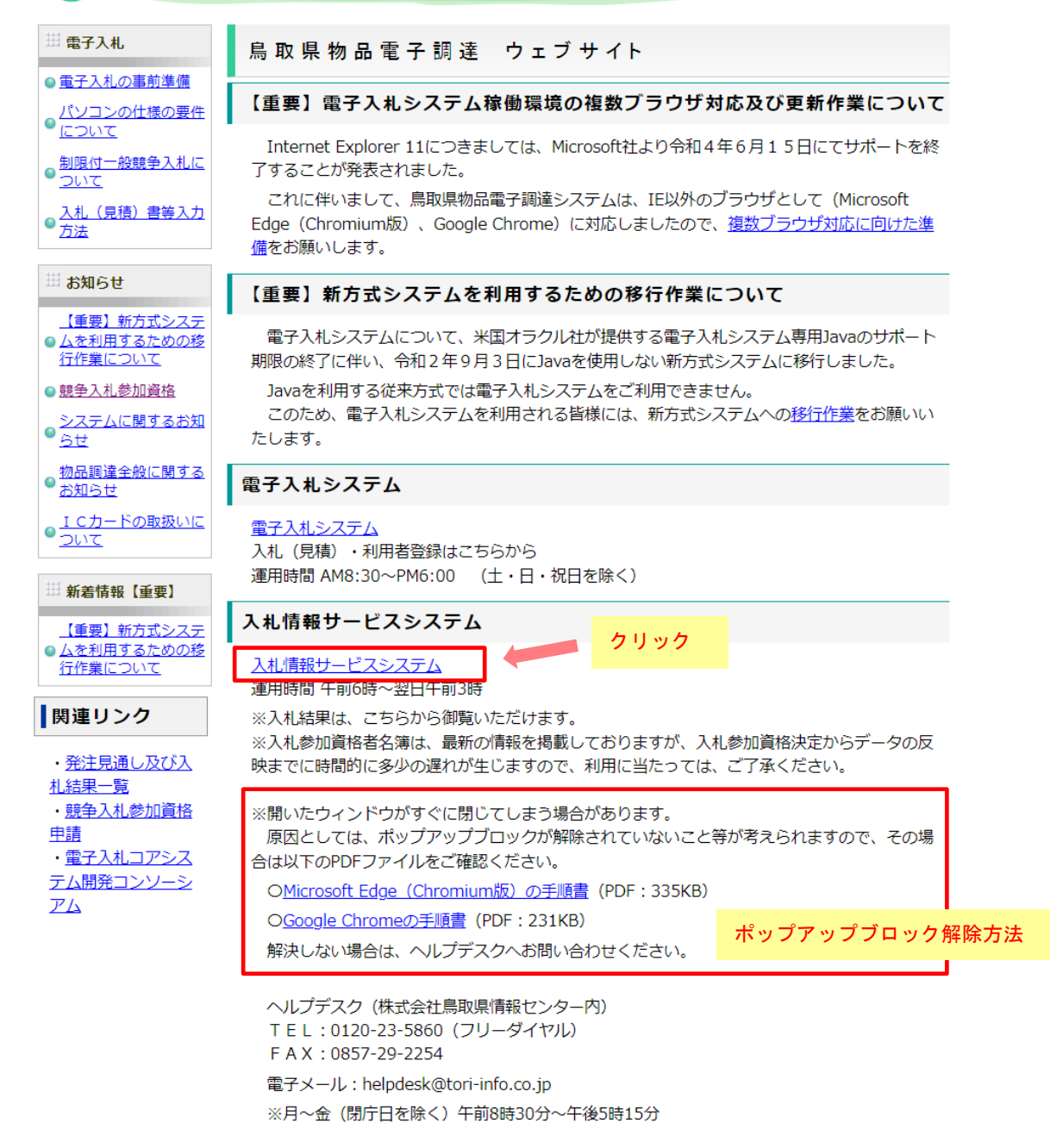

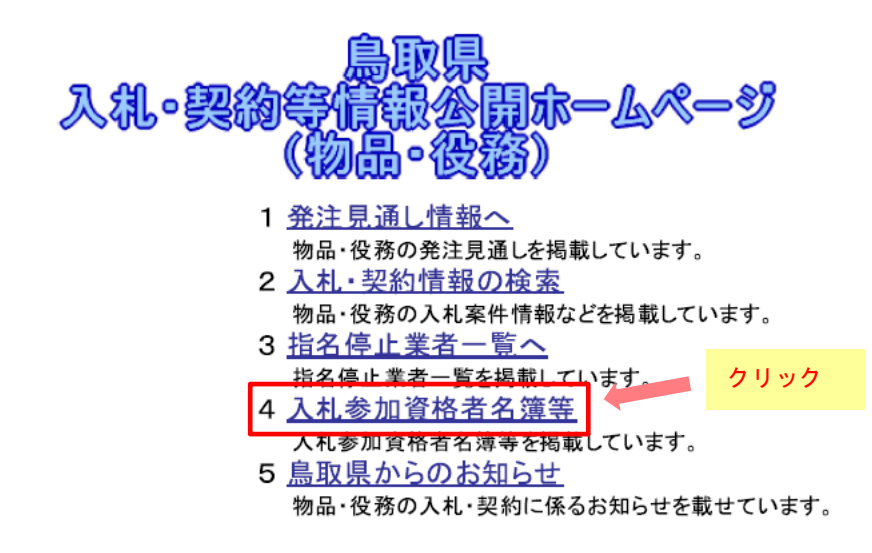

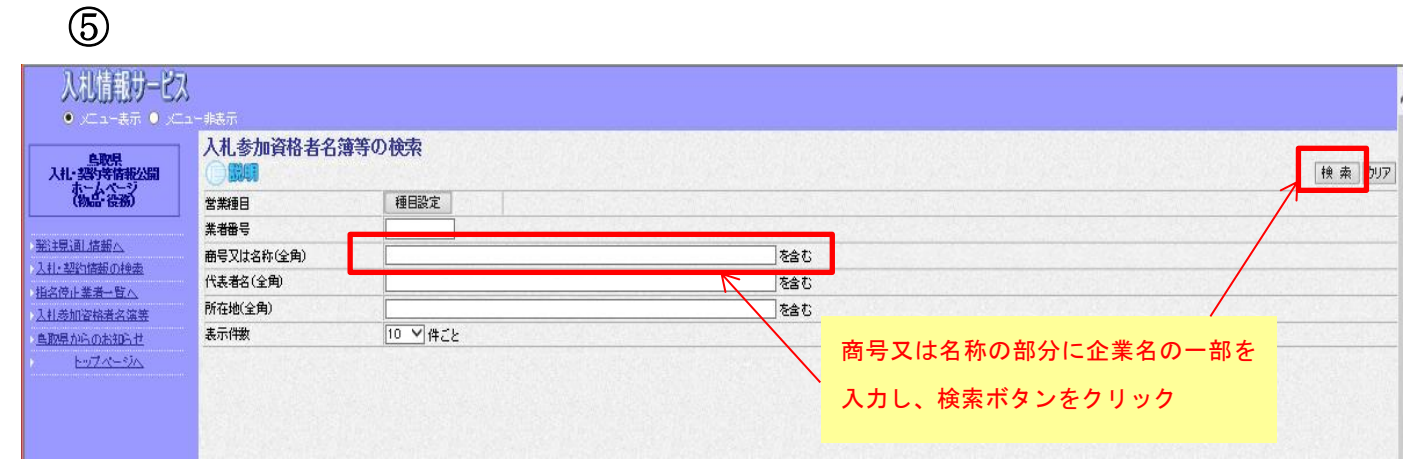

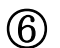

④

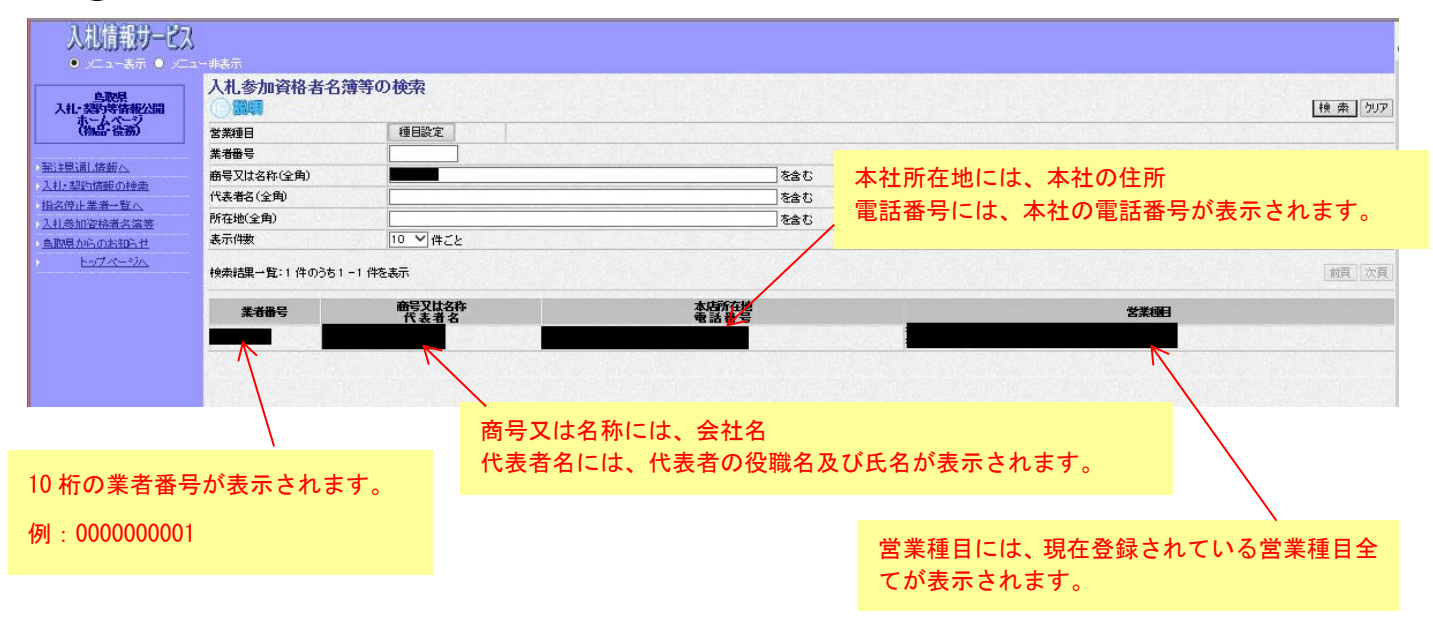

※登録内容の詳細を確認する場合は、商号又は名称の文字をクリックしてください。

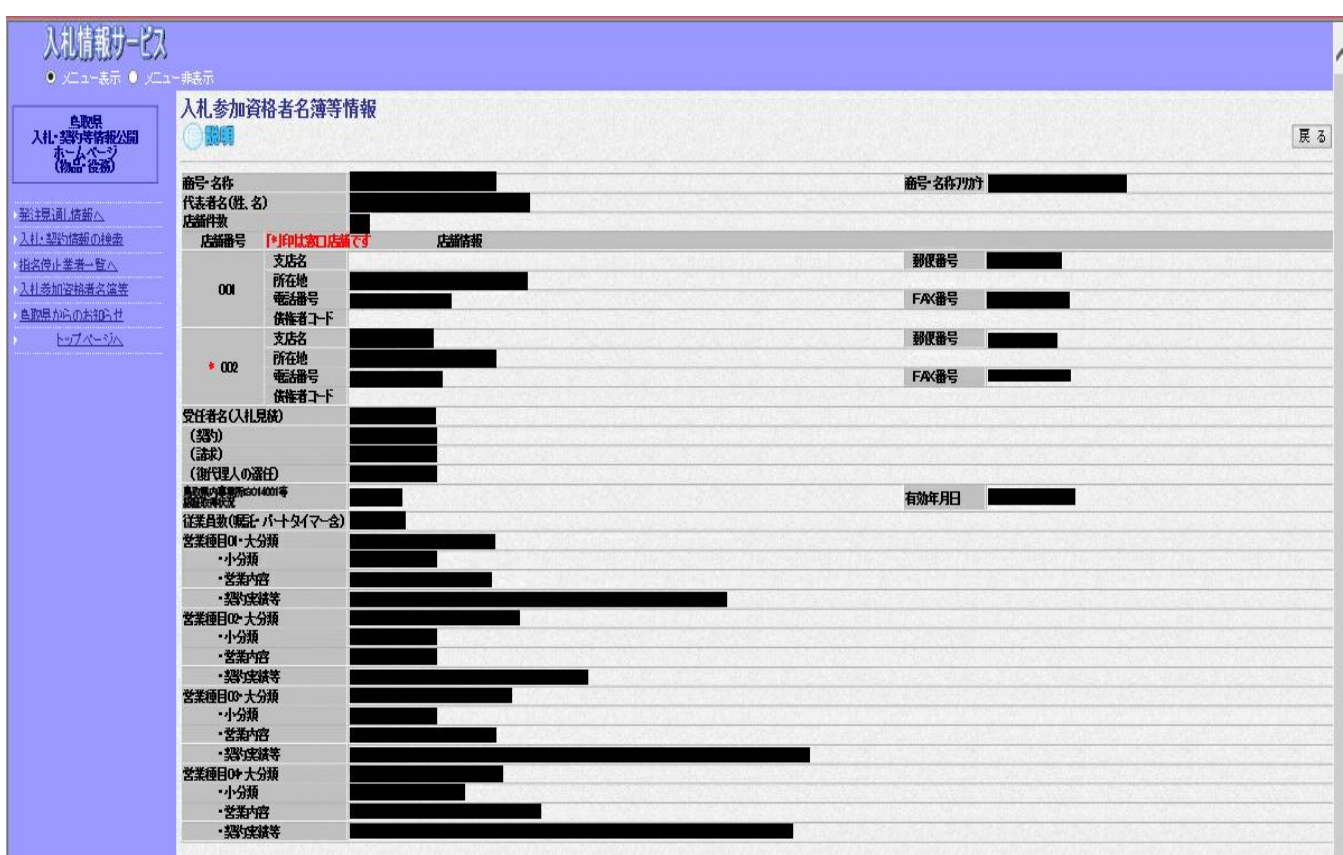

現在登録されている状況が表示されます。 なお、資本金又は県内従業員数については表示されません。 窓口店舗には赤の\*が表示されます。

⑦

※⑤の画面に移行せず、開いたウィンドウがすぐに閉じてしまう場合があります。

原因としては、ポップアップブロックが解除されていないこと等が考えられますので、その場合は 下記ヘルプデスクへお問い合わせください。

> ヘルプデスク(株式会社鳥取県情報センター内) TEL:0120-23-5860(フリーダイヤル) FAX:0857-22-7143 ※月~金(閉庁日を除く)午前8時 30 分~午後 5 時 15 分

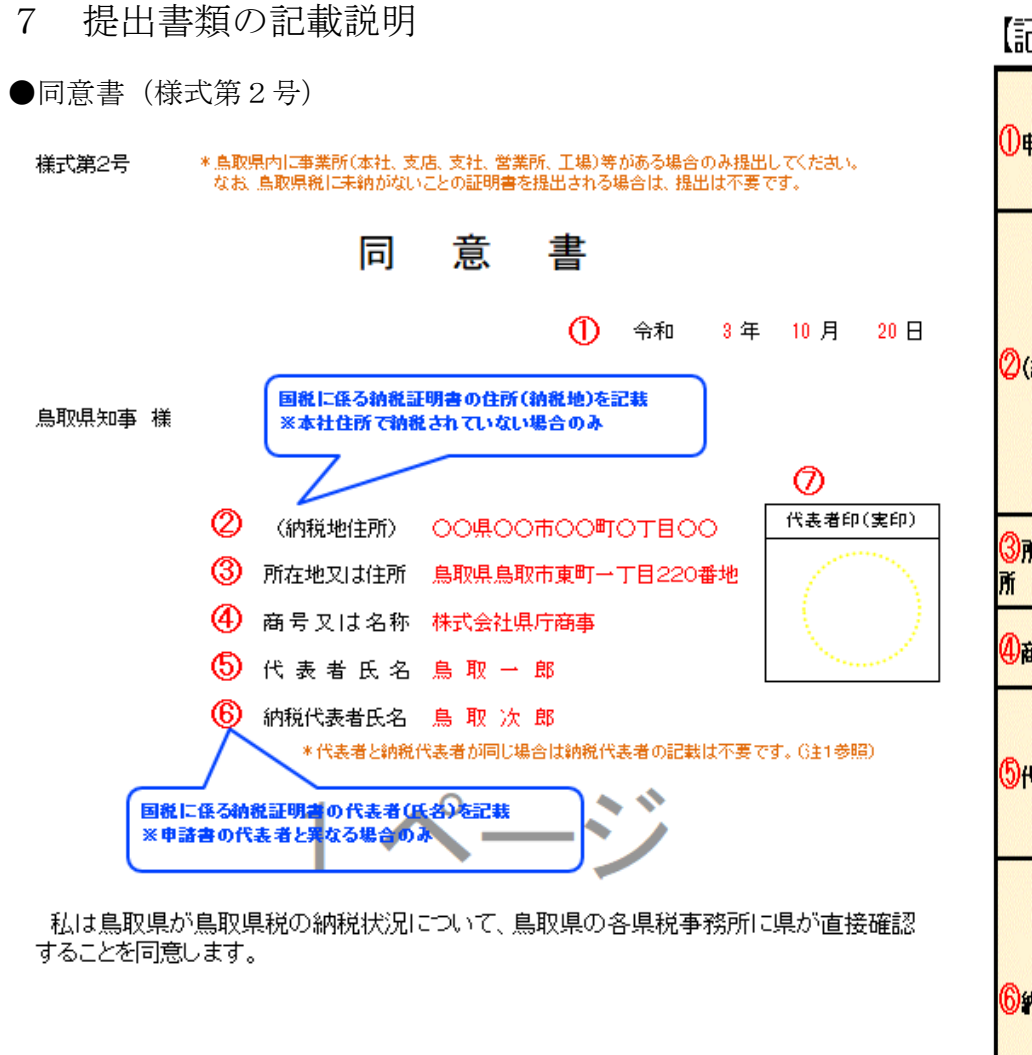

# 【記載についての説明】

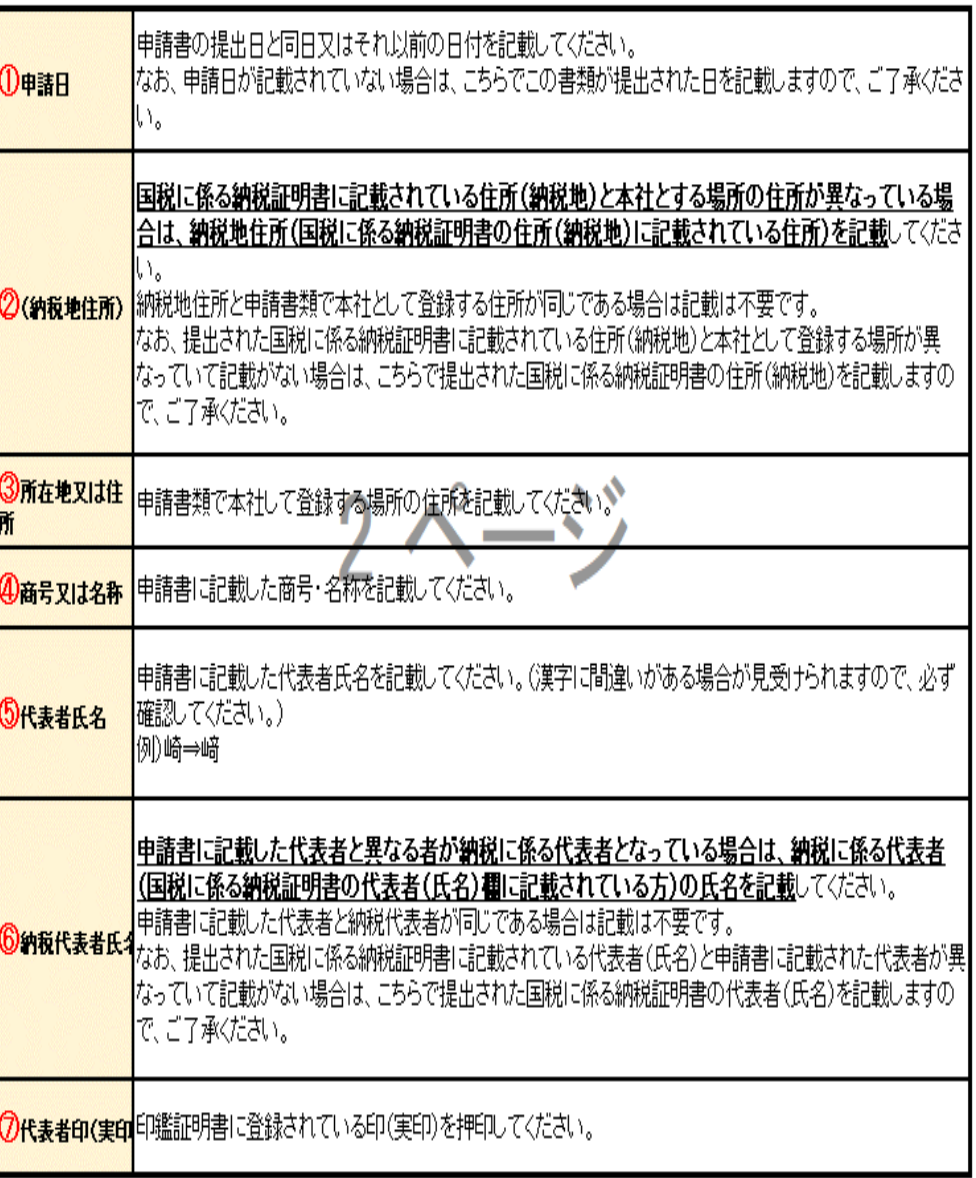

#### ●許認可等一覧表(様式第3号)

横式第3号

#### 許認可等一覧表

※1 許可証等の写しを添付してください。

※2 該当する許認可名及び種別の()に〇を記載してください。 有効期限の元号は、該当する方に丸をしてください。 有効期限のない資格については、有効期限欄に「99 99 99」と記載してください。

#### ※3 重複番号とは、登録される営業種目に必要な許認可が、他の営業種目にも必要となっている場合に記載しており、 この番号は、許認可名の左隣に記載している番号です。

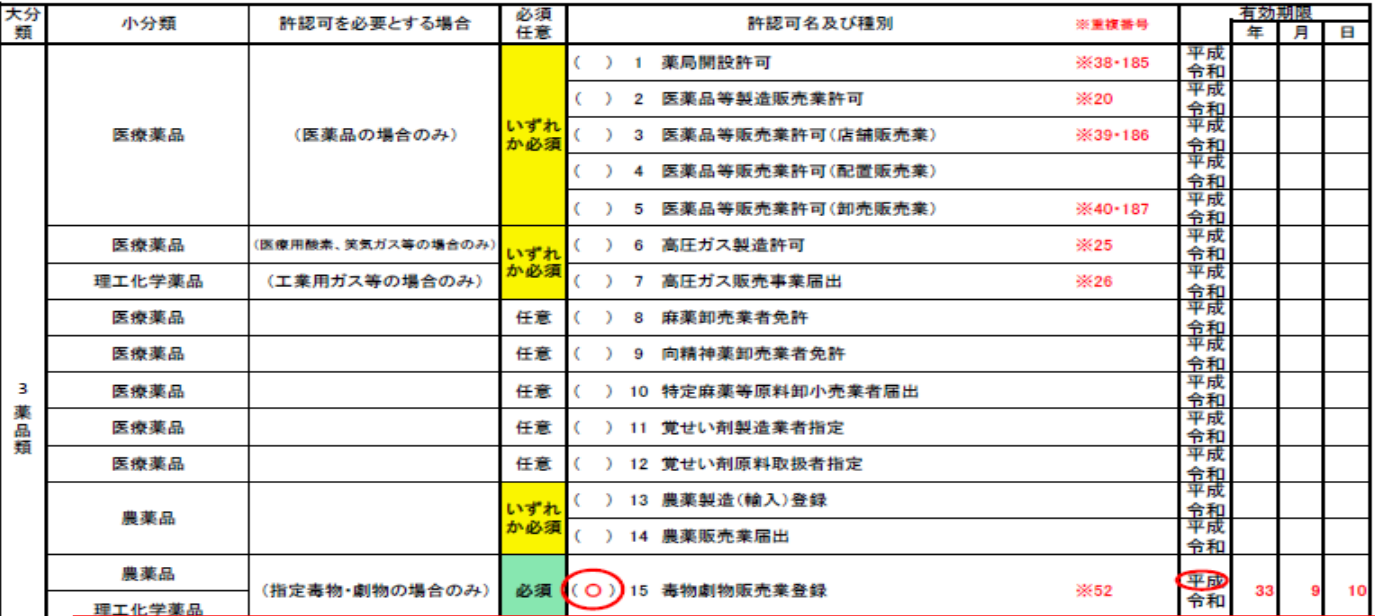

#### 注意事項

 $\overline{4}$ 浀 腤 燃料類 許認可一覧表については、申請者が登録を希望する営業種目に対して提出するものですので、登録しない営業種目に対する許認可の提出は必要ありませ ん。登録しない営業種目に対する許認可等を提出された場合は審査しませんのでご了承ください。

必須・任意の欄が必須又はいずれか必須になっている場合は営業種目の登録において必ず必要ですので、よく確認し、該当する許認可名及び種別の( ) に〇を記載し、許可証等に記載されている有効期限を年月日に記載してください。

許認可の有効期限が無期限の場合は、有効期限の年月日欄に「99 99 99」と記載してください。

登録を希望する営業種目において、191 項目以外で必要となる許認可を有している場合は、6枚目の用紙に大分類及び小分類名、許認可名、有効期限を 記載し、その許認可の証明書類を添付して提出してください。

なお、大分類名が記載できない場合は、大分類番号を記載していただいても構いません。

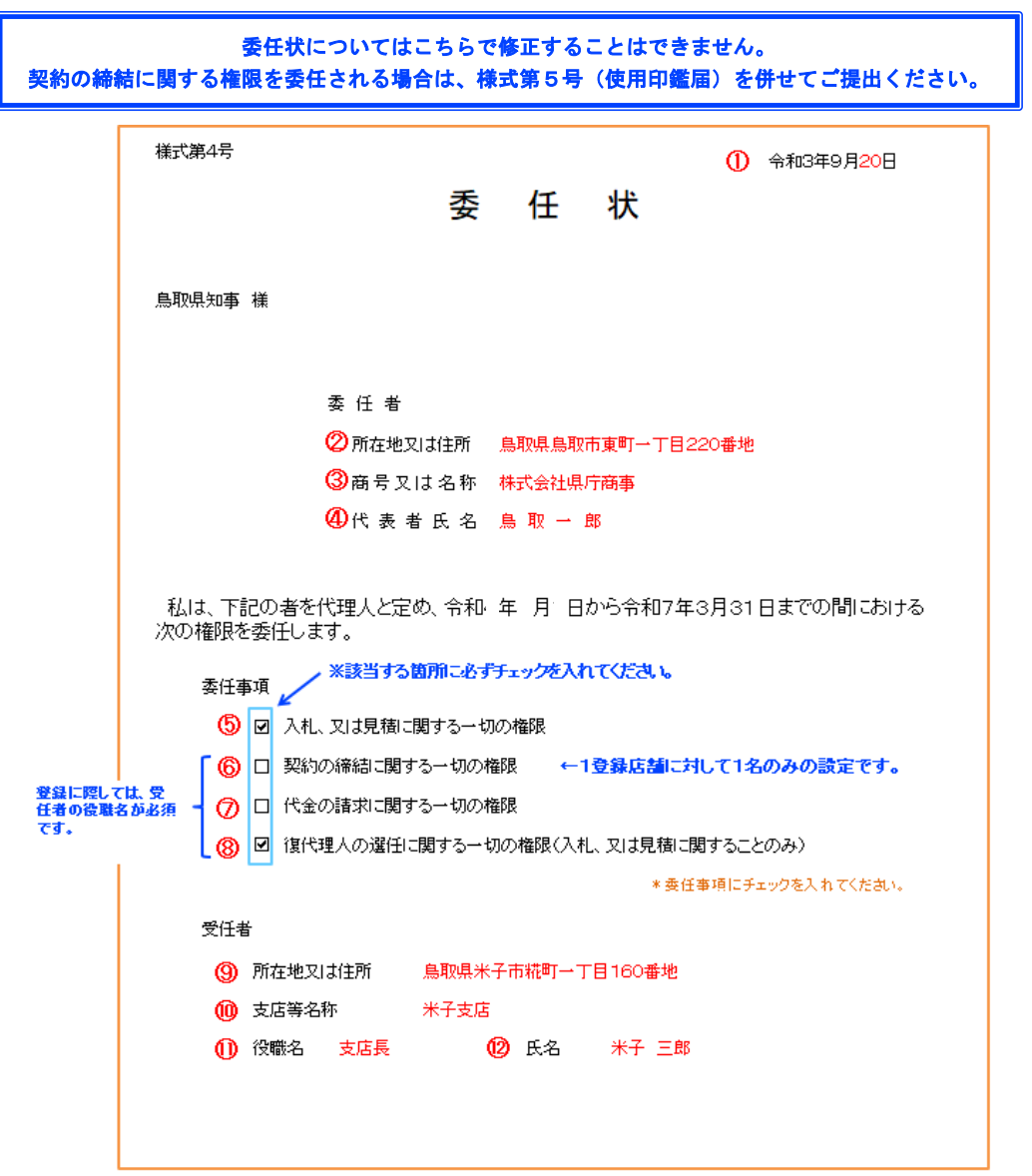

#### 【記載についての説明】

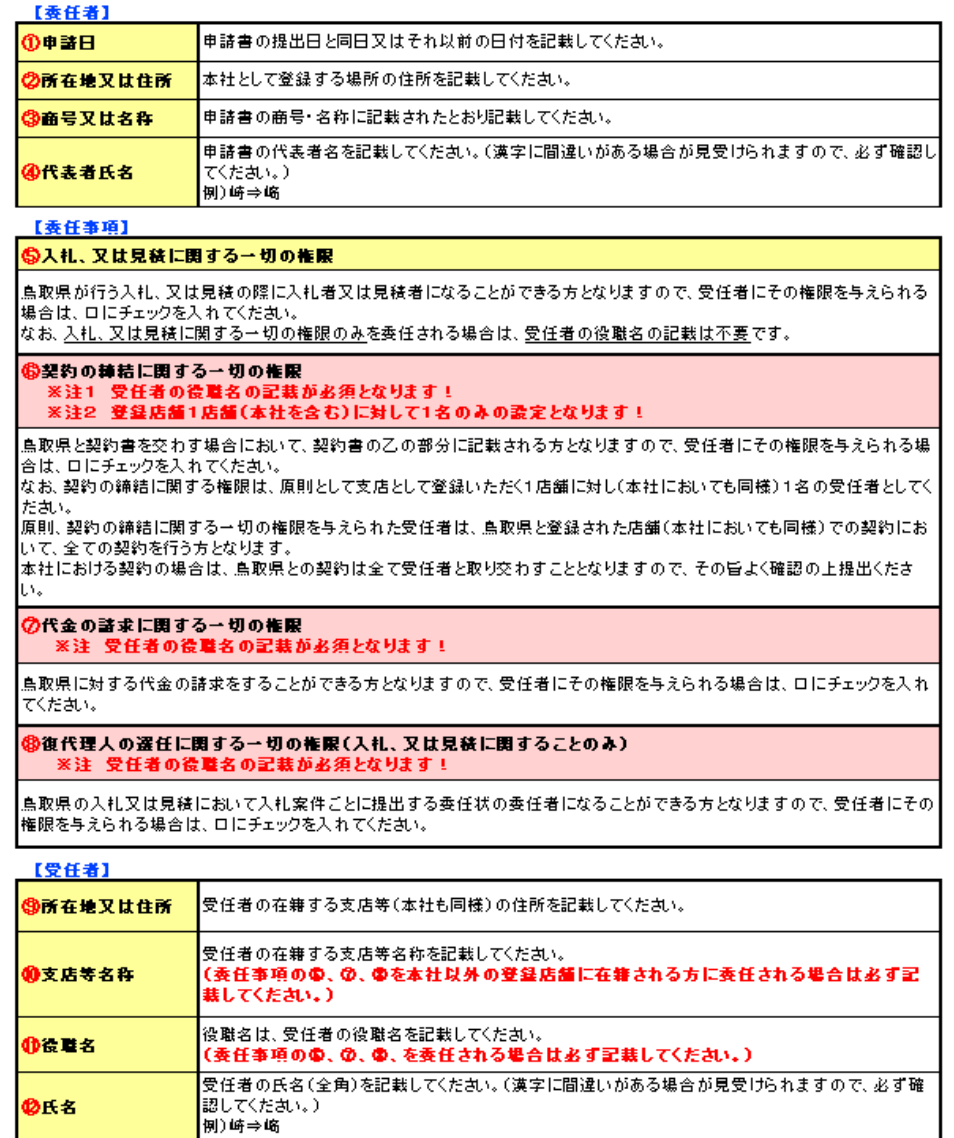

**ØRS** 

様式第5号

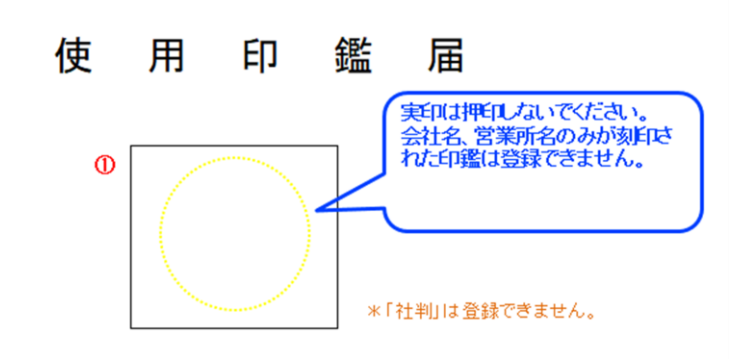

#### 【記載についての説明】

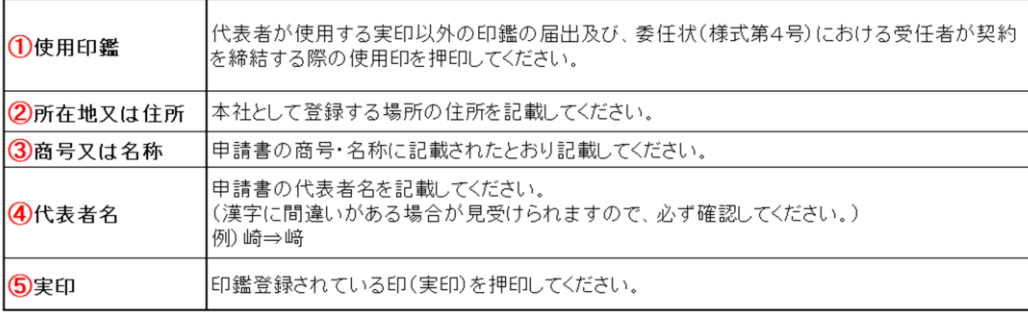

私は、本社及び支店等における契約締結のために、上記の印鑑を実印に代えて使用したいので届出 ます。

② 所在地又は住所 鳥取県鳥取市東町一丁目220番地

3 商号又は名称 株式会社県庁商事

4 代 表 者 名 鳥 取 一 郎 5 実印

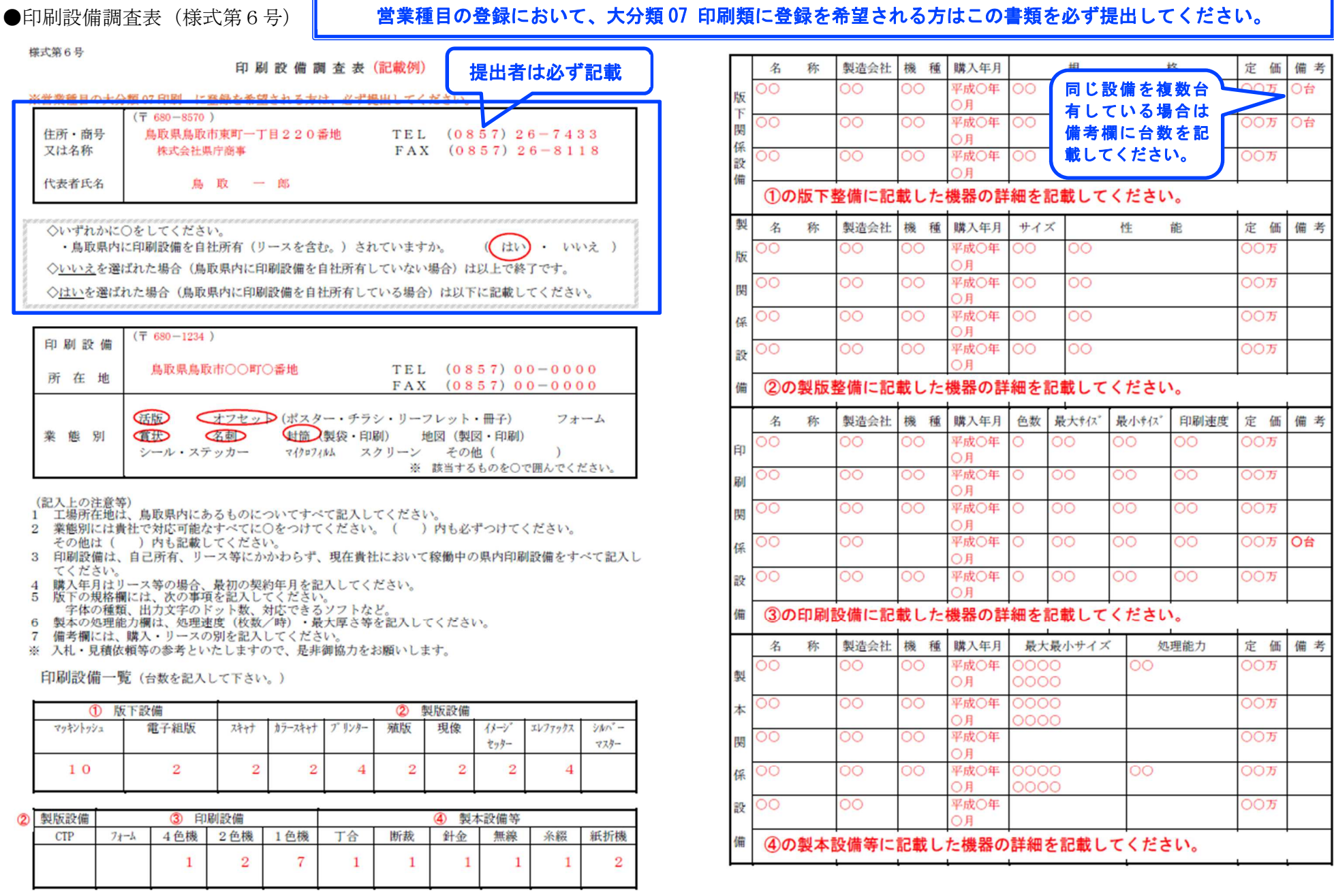

#### ●役員等名簿(様式第7号)

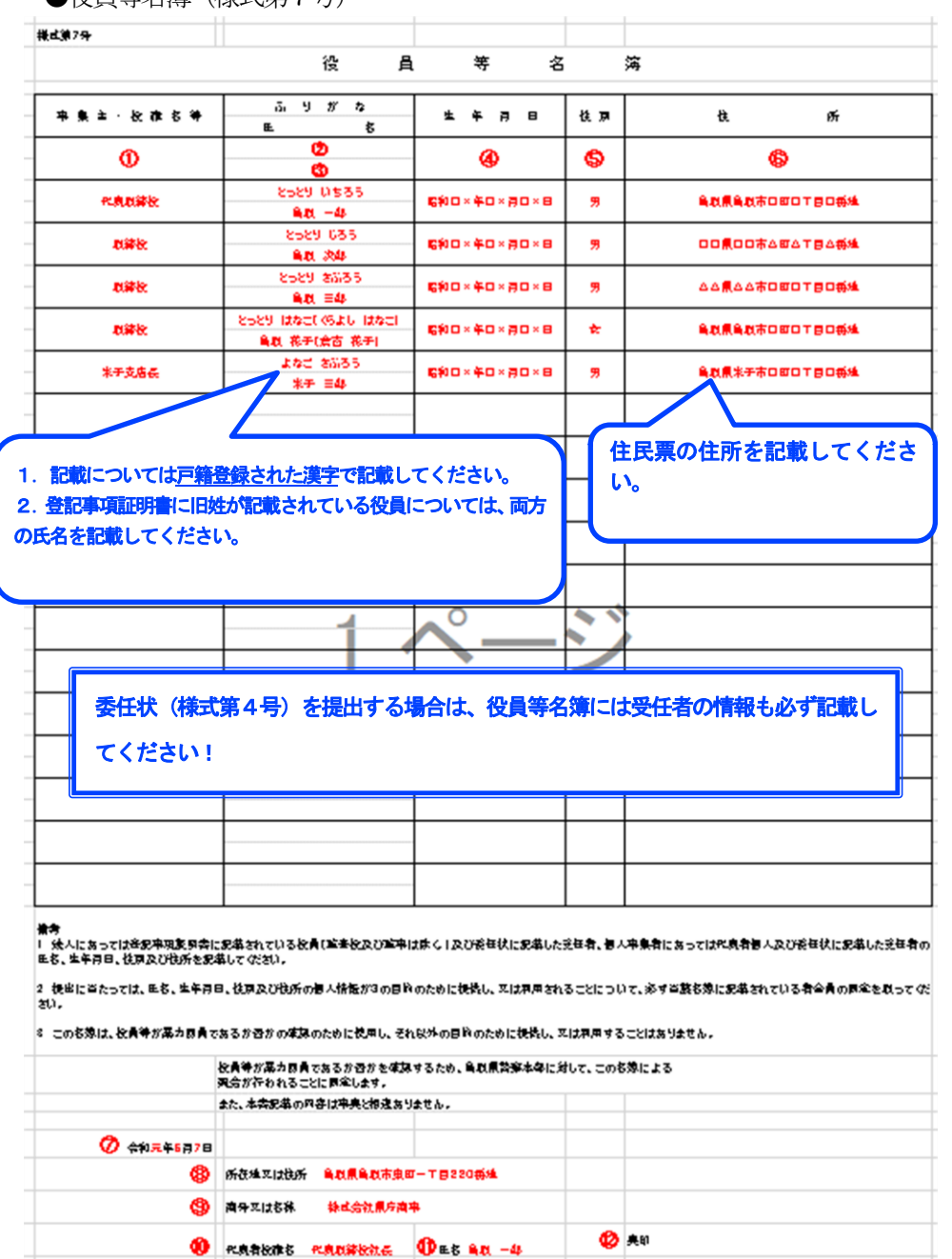

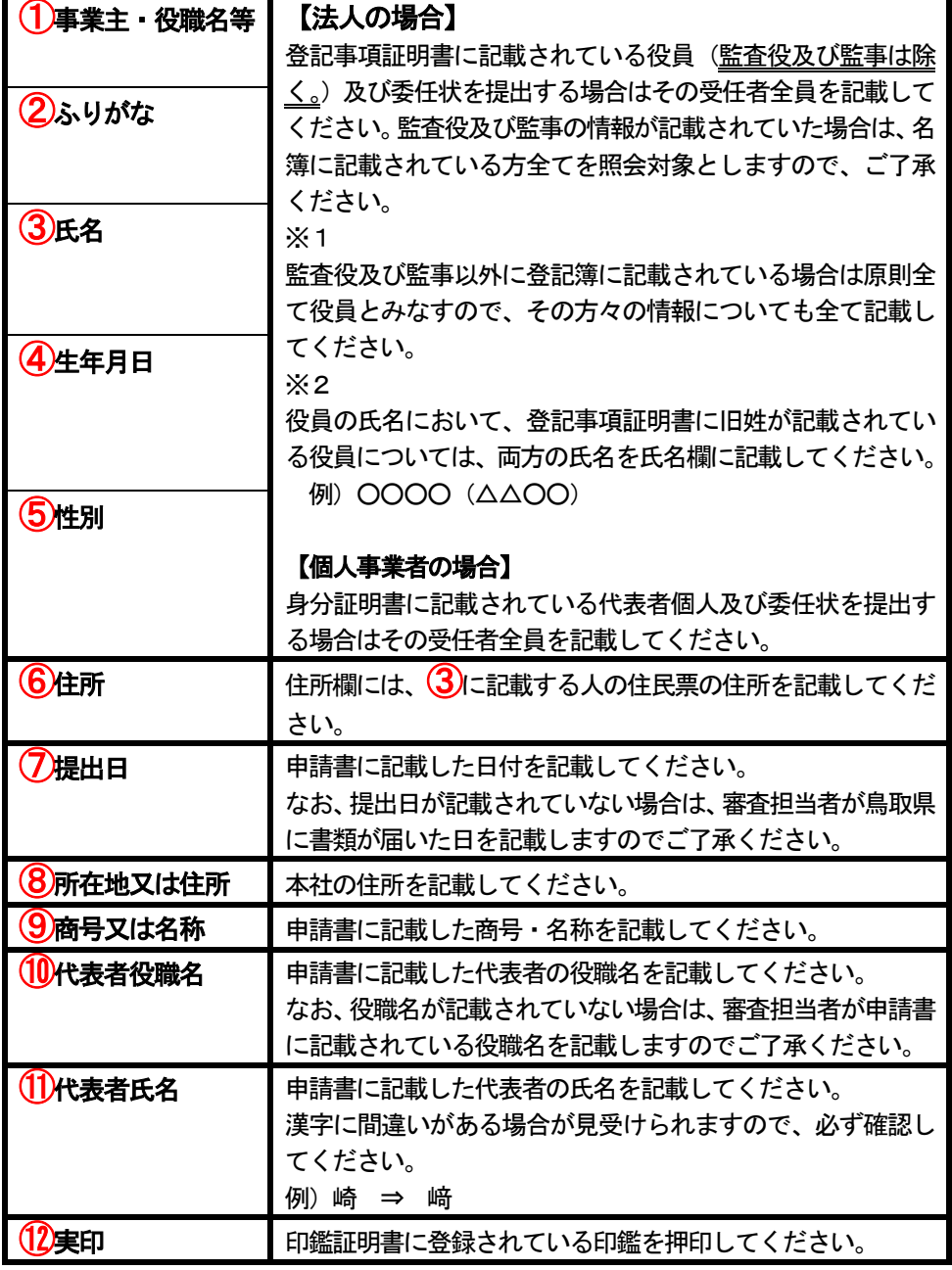